# Обмен документами через Excel/CSV утилиту обмена в Mobile SMARTS

Последние изменения: 2024-03-26

Для обмена документами с помощью утилиты обмена Excel/CSV нужно подготовить соответствующие документы одного из четырех форматов: xls, xlsx и два вида csv. Формат выбирается исключительно из удобства подготовки вручную или выгрузки из вашей учетной системы. Документы должны быть подготовлены в соответствии с требованиями платформы Mobile SMARTS.

Существует несколько вариантов выполнения этой задачи.

- 1. Подготовить документы и загружать/выгружать, не меняя «коробочных решений».
- 2. С удалением ненужных полей в (за)выгружаемом документе.
- 3. С изменениями платформы Mobile SMARTS.

Каждое решение имеет свои преимущества и недостатки.

**Первое** предполагает заполнение в загружаемых документах только необходимых полей, без внесения изменений в неиспользуемые. Документы содержат множество неиспользуемых полей, которые рассчитаны для работы «коробочного решения».

**Второй вариант** предполагает изменение шаблонов документов, используемых платформой Mobile SMARTS. В данном случае вы можете получить формы документов, удобные вам — убрать неиспользуемые колонки, поменять их местами, подстроить шаблоны файлов под учетную систему.

**Третий вариант** наиболее трудоемкий, т.к. он позволяет внести необходимые изменения в платформу, добавить поля, задать их обработку, изменение или вывод по вашим требованиям, используя как готовые процедуры, так и создавая полностью свои нетиповые бизнес-процессы. Можно также установить пустую базу для создания всех процедур и алгоритмов с чистого листа (например, добавление поля в номенклатуру).

При создании базы продуктов на платформе Mobile SMARTS, в папку базы копируются «Демо-файлы» во всех форматах. В данном документе будем использовать файлы формата «.xlsx» (расположение файлов и их назначение). Быстро получить доступ к папке можно, используя входящую в состав платформы Mobile SMARTS утилиту Excel/ Csv обмена. Запускаем Mobile SMARTS, выбираем базу продукта (например, «Склад 15») и запускаем утилиту Excel/ Csv обмена с помощью кнопки «Открыть».

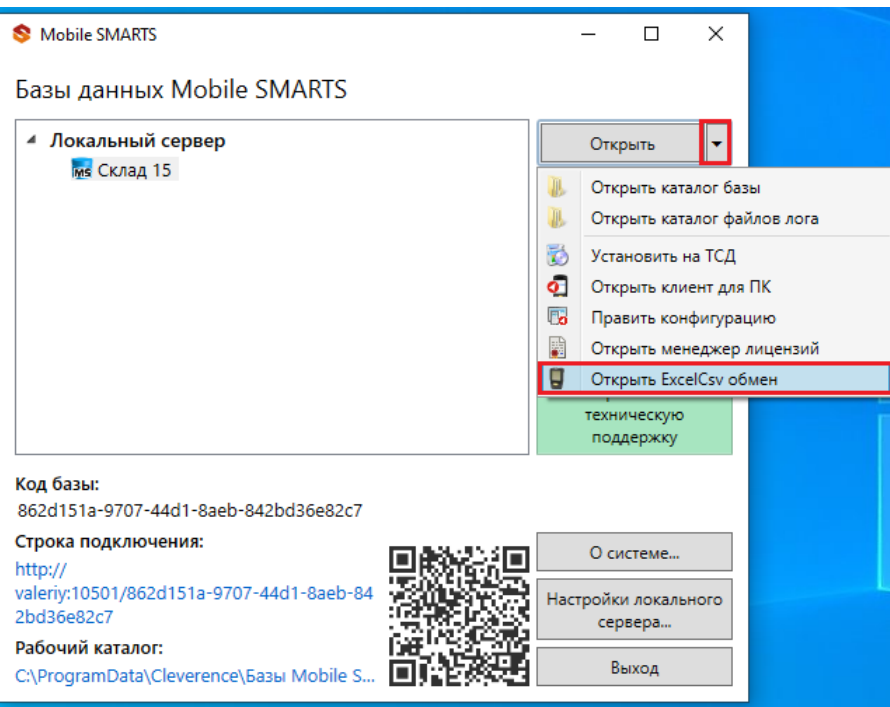

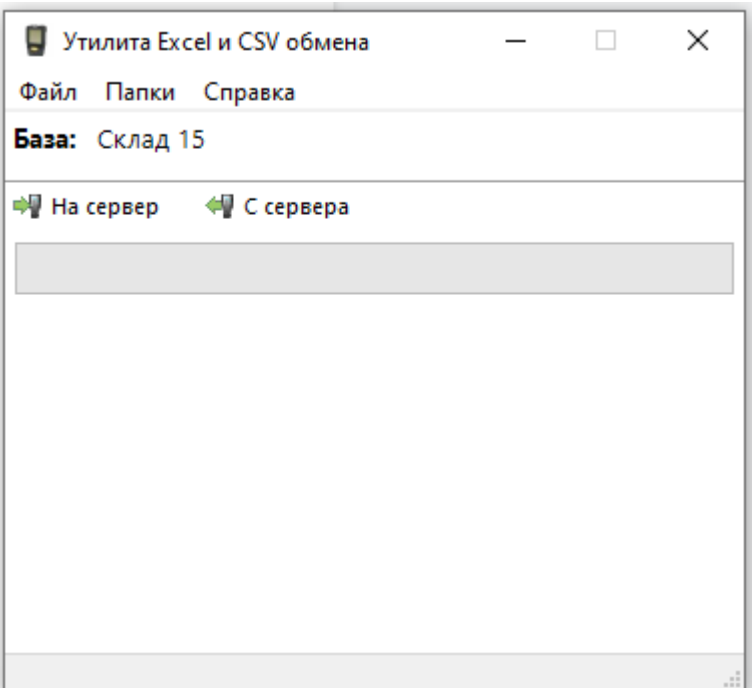

При нажатии на кнопку «Папки» можно открыть соответствующие папки «На терминал» и «С терминала». В папке «На терминал» находятся демо-файлы, по названию которых можно понять, какой из них за какую операцию отвечает. После нажатия кнопки «На сервер» (она же означает, что файлы попадут и на терминал сбора данных) большая часть загрузится в систему и будет перемещена в папку «Архив» с добавлением даты и времени документа. В текущей папке останутся только документы, которые не обрабатываются на терминале сбора данных.

Откроем файл «Номенклатура.xlsx», в нем более 40 колонок с разными свойствами товара, и более 100 наименований. Первое, что бросается в глаза — это обилие полей заполненных числами типа «253a91e0-269e-4ff1-bb36-b33e878c69ab». Это так называемый GUID (Globally Unique Identifier), который формируется в учетной системе или генерируется производителем. Если его у вас его нет, можете не использовать. Добавим свою строку с нашим товаром, заполняем только те поля, которые нам известны.

При заполнении важно заполнить поля «А» и «Н», «ProductId» и «PackingId», значение может быть любым, сформировано вручную или вашей учетной системой.

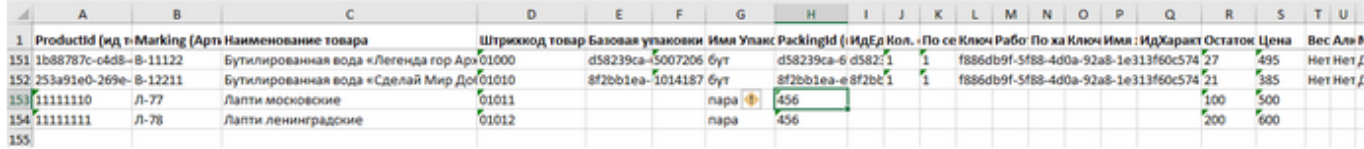

Далее нужно сохранить файл и закрыть программу, в которой он был создан. Открываем утилиту обмена и жмем кнопку «На сервер», утилита проверяет правильность файла и в случае успеха, загружает его в платформу Mobile SMARTS.

```
21.04.2021 12:28:08 Обработка справочника номенклатуры: C:\ProgramData\Cleverence\Базы
Mobile SMARTS\Склад 15 ПРОДУКТОВЫЙ, Расширенный 2\XIsCsv\На терминал\Номенклатура.xlsx
21.04.2021 12:28:08 Файл обработан (154 строк), началось завершение выгрузки
```
В окне сообщений не должно быть строк, выделенных красным!

Проверить итог загрузки можно в панели управления платформой Mobile SMARTS: вкладка «Данные» --> «Номенклатура», либо в меню «Просмотр справочников».

Несмотря на то, что в файле «Номенклатура» более 150 строк, система сообщает, что товаров 85. Это происходит из-за того, что один и тот же товар идет в разной упаковке, например молоко 5 пакетов и одна коробка с 6-ю пакетами. Строк в номенклатуре 2, а позиция одна.

Выбираем «Товары», появляется список товаров в системе. Поиск можно осуществить по «Артикулу», «Наименованию», «Штрихкоду», вводить надо не менее 3-х символов. В случае совпадения поискового запроса на экран выводятся все позиции, имеющие совпадение и работник может выбрать необходимую.

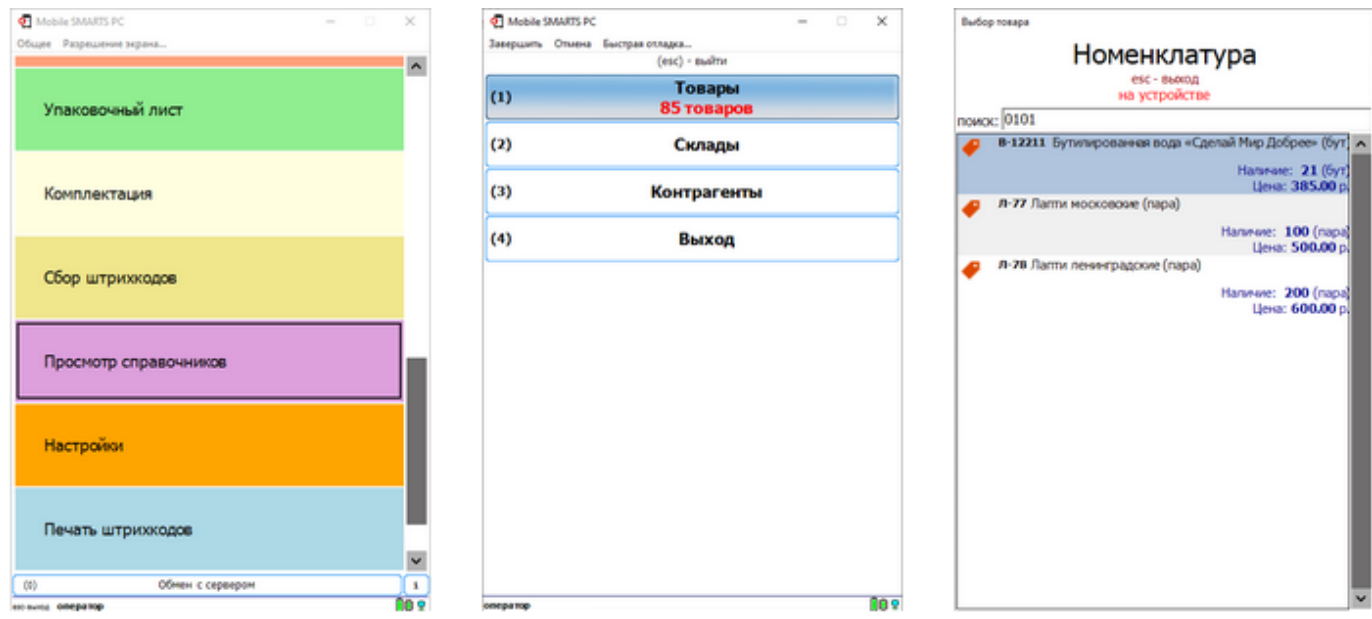

Выполним оприходование товара на складе. Для этого наша учетная система должна сформировать файл «Приход на склад \*\*\*\*\*\*\*» (вместо «\*\*\*\*\*» можно подставить любой необходимый текст, номер накладной, поставщик или все вместе). Можно создать его самостоятельно на основе демонстрационного файла «Приход на склад демо» из папки «C:\ProgramData\Cleverence\Database\Имя Вашей базы\XlsCsv\На терминал\Демо данные\xlsx» откроем его и сохраним в папку «C:\ProgramData\Cleverence\Database\Имя Вашей базы\XlsCsv\На терминал». Имя файла в папке на загрузку (На терминал) должно соответствовать желаемой операции (в нашем случае «Приход на склад Демо»). Заполним демо-файл нашими данными и удалим все строки с демоданными.

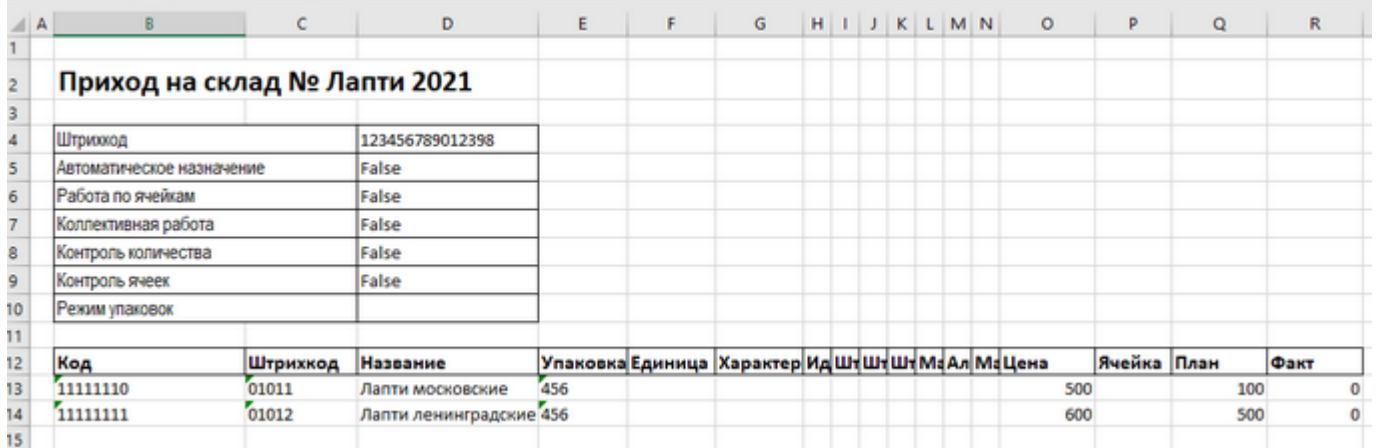

Здесь следует обратить внимание на изменение ячейки «B2». Ячейка обязательно должна содержать «Приход на склад №», после символа № может быть текст, который будет отображен в названии документа на терминале сбора данных (в нашем случае это «Лапти 2021»). Ячейки ниже заполняются в соответствии с используемыми вами операциями или бизнес-процессами.

Загрузка файла в систему производиться как и в предыдущем случае нажатием на кнопку «На терминал». Утилита Excel/ Csv обмена проверяет файлы и отправляет на сервер и терминал соответственно. После этого на ТСД появляется наш документ. Нажимаем «Приход на склад», выбираем «Приход Лапти 2021» и можем приступать к сканированию. Здесь мы можем использовать только штрихкоды, которые мы ввели в систему при добавлении нашего нового товара в «Номенклатуру». «11111110, 11111111» — это код товара, «01011, 01012» — это штрихкод. Поиск в Mobile SMARTS может производится по любому из этих кодов.

CLEVERENCE.RU - 4/6

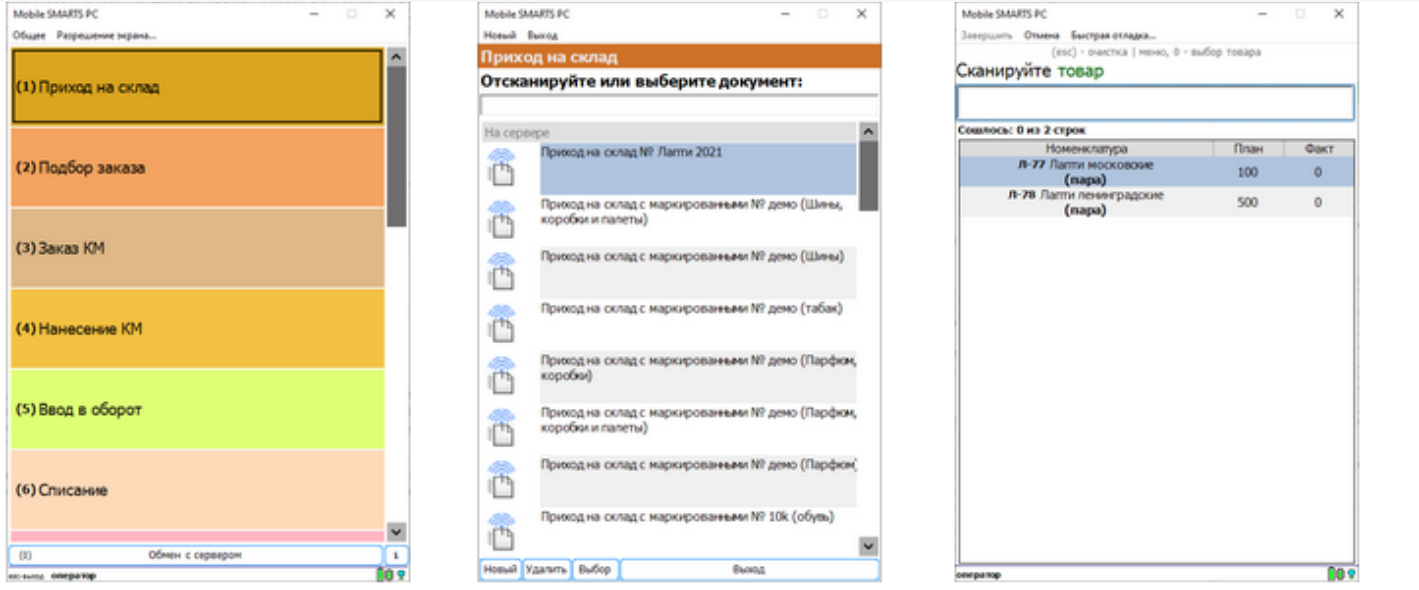

Вставить номер штрихкода в окно сканирования можно комбинацией клавиш Ctrl+V. После сканирования, на складе пересчитываем товар и вводим количество на терминале. Далее нажимаем «Esc» два раза и выбираем «Завершить документ». После этого документ с фактически подсчитанным количеством товара попадает на сервер и далее его можно выгрузить обратно, утилитой обмена, нажав кнопку «С терминала». В результате в папке «С:\ProgramData\Cleverence\Базы Mobile SMARTS\Имя Вашей базы\XlsCsv\C терминала» появляется файл «Приход на склад № Лапти 202». Из этого файла мы видим, что фактически принятое количество соответствует заявленному, номер терминала и оператора, если эта функция включена в опциях. Так же в этом файле, выгрузились все поля используемые системой. Далее вы можете обработать этот документ вручную или настроить его обработку в ваше учетной системе.

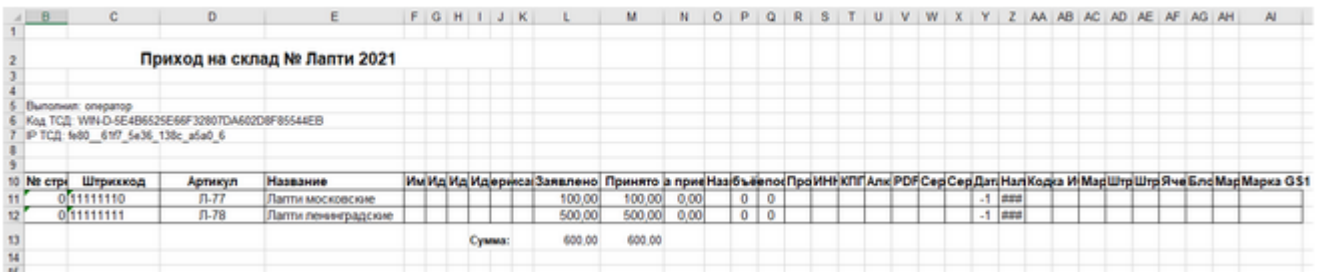

Второй вариант позволяет получить более простые документы, избавившись от неиспользуемых полей. Например файл для загрузки на ТСД/ сервер может выглядеть так:

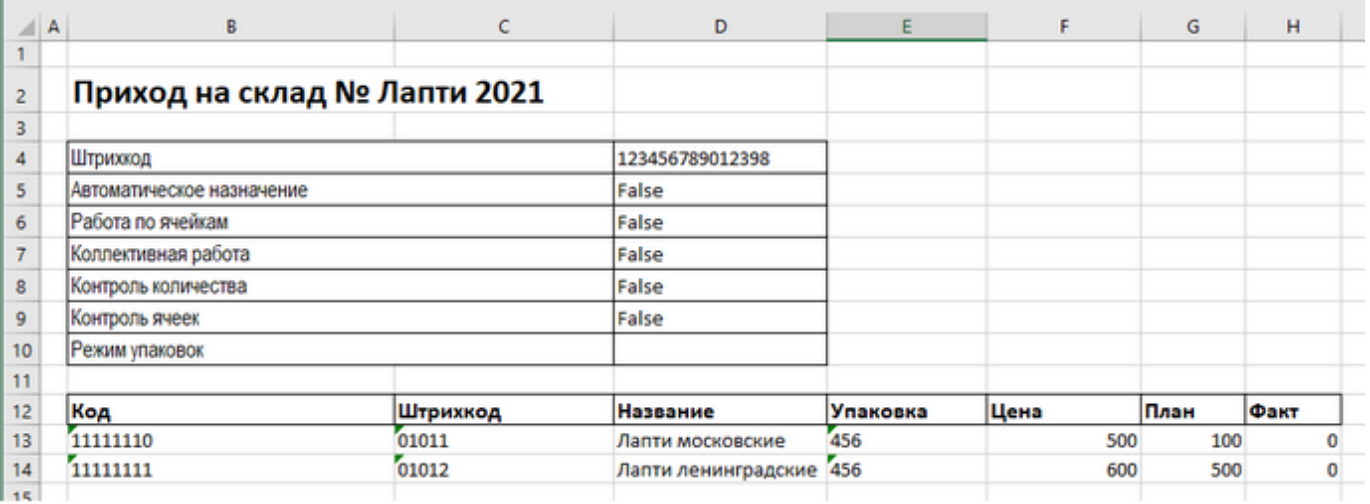

Также для загрузки в систему из приведенного на скриншоте документа можно удалить колонки «Штрихкод», «Наименование», "Цена» и «Факт» и оставить только «Код», «Упаковка» и «План». С учетом того что все эти данные уже есть в номенклатуре платформа обработает все корректно.

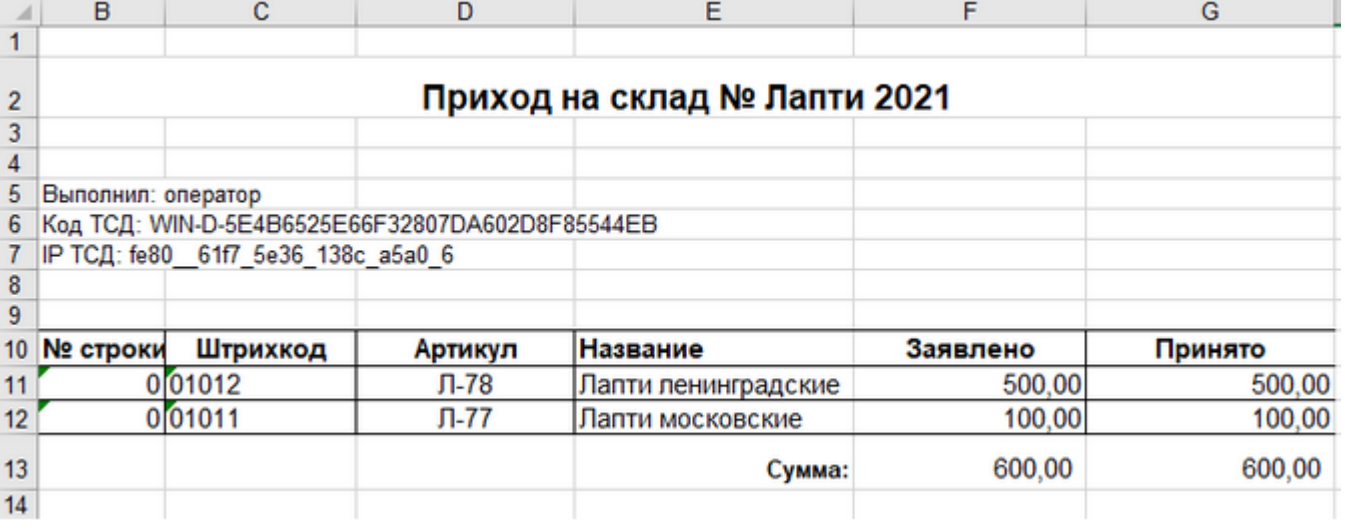

Для этого нужно изменить файлы шаблонов на загрузку/выгрузку соответственно.

Измененный загружаемый шаблон: «C:\ProgramData\Cleverence\Database\Имя Вашей Базы\XlsCsv\Templates\Upload\Документ.xlsx».

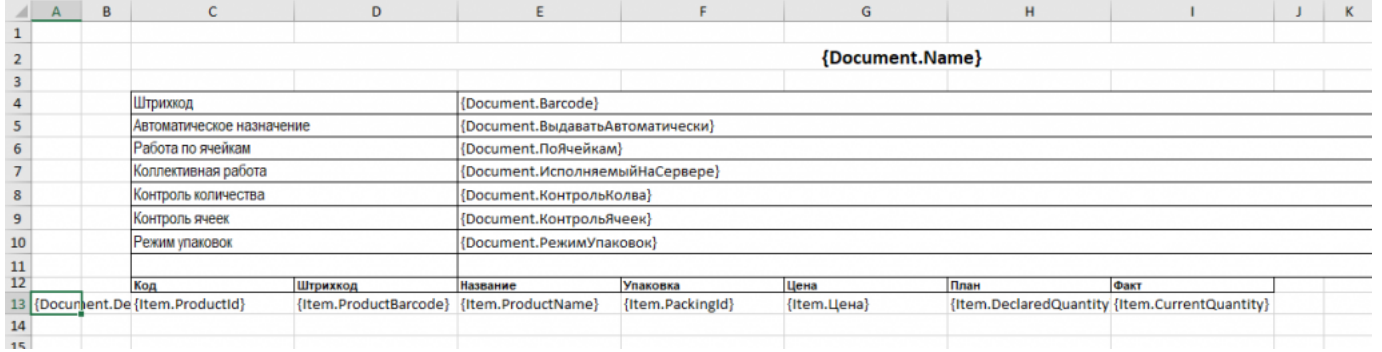

Измененный выгружаемый шаблон: «C:\ProgramData\Cleverence\Database\Имя Вашей Базы\XlsCsv\Templates\Download\Документ.xlsx».

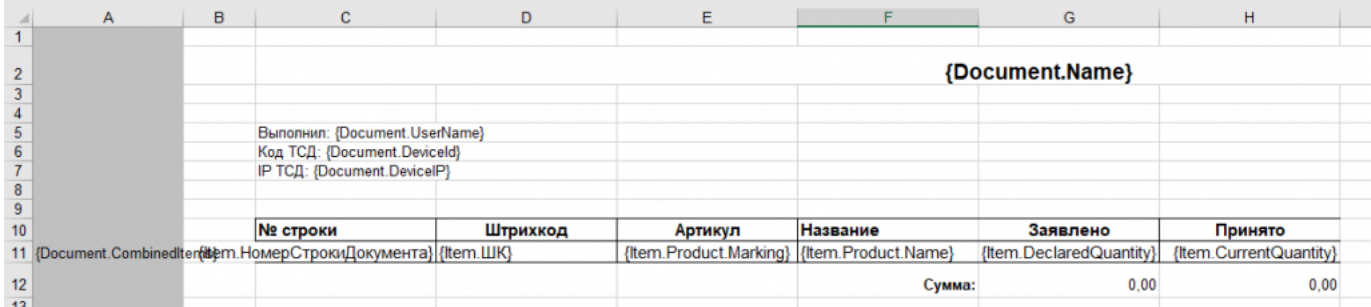

Правда здесь есть одно НО. Этот шаблон (за)выгрузки отвечает за вывод нескольких документов и соответственно в другом документе может не хватить какого-либо поля. Поэтому перед изменением шаблонов, вы должны решить, какие поля будут использоваться и какие могут понадобиться в будущем, чтобы не пришлось переделывать несколько раз.

Помимо удаления ненужных полей, в платформу Mobile SMARTS можно добавить и свои полностью уникальные поля и идентификаторы. Добавить можно простое «информационное» или сложное «вычисляемое поле» или «дополнительное поле«.Они могут быть созданы и отображены в системе, из любых исходных полей или данных. Например, может быть создано поле, которое в определенном формате отображает сведения о товаре собранные из трех разных исходных полей.

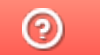

Задать вопрос в техническую поддержку

# Пример выгрузки номенклатуры через утилиту Excel и CSV обмена в Mobile **SMARTS**

Последние изменения: 2024-03-26

- Колонки для шаблона номенклатуры
- Пример корректного входного файла «Номенклатура.csv»
- Пример файла Excel для выгрузки номенклатуры
- Ошибки выгрузки

Для выгрузки номенклатуры на мобильное устройство необходимо положить в папку «На терминал» файл «Номенклатура.csv» или «Номенклатура.xls», в зависимости от используемого формата файлов.

Формат обмена (какие данные и в каком порядке идут в файле) задаётся в файле «… \XlsCsv\Templates\Upload\Номенклатура.csv» (или «.xls»).

Формат для CSV имеет следующий вид:

Код;Артикул;Наименование;Штрихкод;Единица;Коэффициент;Характеристика номенклатуры;Остаток;

Цена;Алкоголь;Маркируется маркой;Код ЕГАИС;Крепость;Объем (л);Производитель/Импортёр

В шаблоне, через точку с запятой (без пробелов), перечисляются поля номенклатуры и упаковки, которые будем выгружать.

Поля для алкогольной продукции необходимы только при работе с алкоголем.

### Для Excel формат обмена имеет аналогичную структуру.

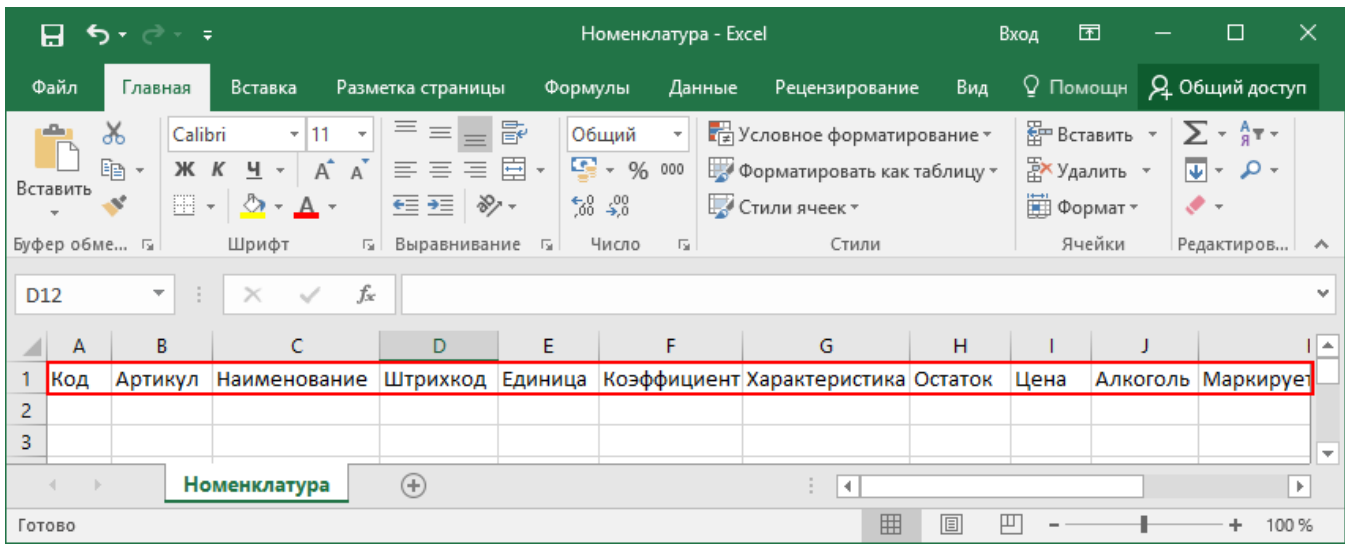

Шаблон можно изменять или вообще создать свой, с колонками, которые необходимы для выгрузки.

**Колонки для шаблона номенклатуры:**

### Описание

Код

Код Артикул Содержит артикул товара, что позволяет искать товар НАЙМАНИЗАТЕЛЕР его артикулу Наименование товара Штрихкод Штрихкод товара (обычно EAN13). Единица Единицы измерения (например, бут., шт.) Коэффициент Характеристика ХАМАНЕДАЕУИТЬ товара (если ведется учет с характеристиками) Остаток Количество товара на складе Цена Стоимость единицы товара

Алкоголь

Является алкоголе содержащей продукцией (Да/Нет)

Маркируется маркой

Является маркируемой продукцией (Да/Нет)

**Код ЕГАИС** 

Код упаковки алкогольной продукции

Крепость

Крепость алкогольной продукции

Объем (л)

Объем алкогольной продукции

Производитель/Импортер

Производитель, импортер алкогольной продукции

Примеры

Пример корректного входного файла «Номенклатура.csv»

Код;Артикул;Наименование;Штрихкод;Единица;Коэффициент;Характеристика номенклатуры;Остаток;Цена;Алкоголь;

Маркируется маркой;Код ЕГАИС;Крепость;Объем (л);Производитель/Импортёр

00000005879;;"Водка ""Зимняя дорога""";4680012890095;бут;1;;;;Да;Да;1127448000053545176;40;0,1;"ООО ""СОРДИС"""

ЦУ000000110;80;STEP Пазл 80;4602827770010;шт;1;;115,00;26,00;;;;;;

ЦУ000000167;5826;Агуша пюре Груша 115г;4602541004156;шт;1;;33,00;23,00;;;;;;

#### **Комментарии:**

В качестве первой строки можно выгружать произвольные имена колонок. Для этого в утилите добавлена настройка «Не читать первую строку данных»;

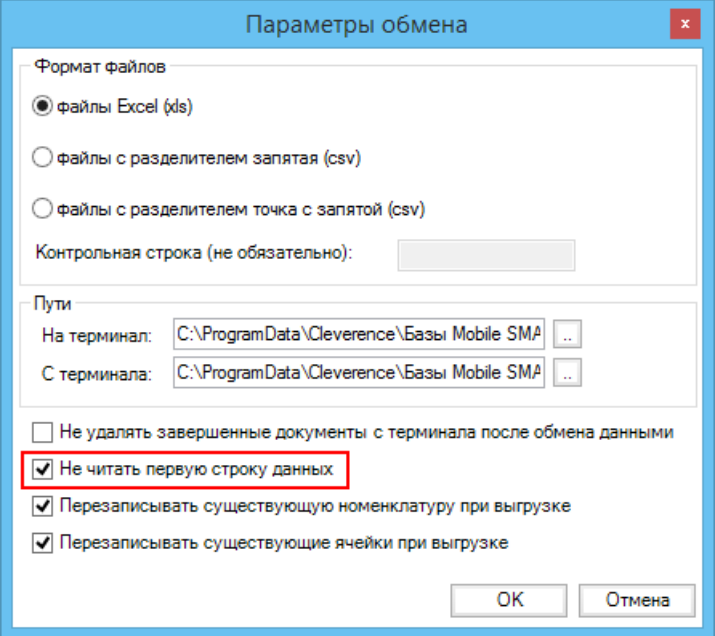

- Каждая строка должна иметь ровно тоже число колонок, что задано в формате обмена. Если для данной позиции нет данных, то просто пропускаем его, ставя разделитель «;;»;
- Значения, содержащие зарезервированные символы (двойная кавычка, запятая, точка с запятой, новая строка) обрамляются двойными кавычками («); если в значении встречаются кавычки — они представляются в файле в виде двух кавычек подряд;
- Подробнее про формат CSV Вы можете прочитать по ссылке https://ru.wikipedia.org/wiki/CSV.

### **Пример файла Excel для выгрузки номенклатуры**

Путь к файлам для выгрузки номенклатуры: «…\Базы Mobile SMARTS\Mobile SMARTS Магазин 15\XlsCsv\На терминал».

Файлы Excel для выгрузки должны иметь **один лист**, который содержит выгружаемые данные.

Описание строк задается в виде таблицы, содержащей все колонки (даже если какие-нибудь колонки остаются пустыми), которые есть в шаблоне. Каждая колонка может иметь ячейку заголовок, для удобства при просмотре человеком. Если ваш excel файл не имеет строки заголовков, то необходимо отключить опцию «Не читать первую строку данных».

Колонки в документе с данными должны идти в том же порядке, что и в файле шаблона.

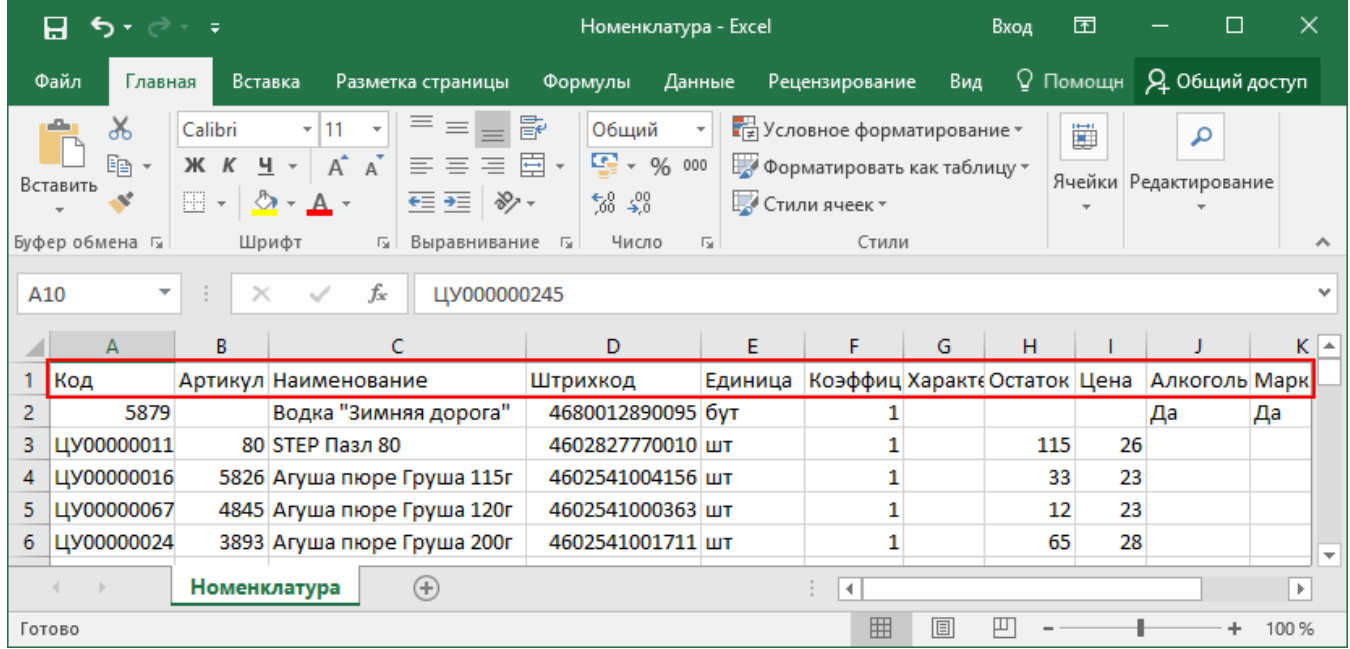

## Ошибки выгрузки номенклатуры

При возникновении ошибки плана:

08.06.2023 10:34:09 Ошибка при загрузке номенклатуры из файла 'C:\ProgramData\Cleverence\Databases\Склад 15, Минимум\XlsCsv\На терминал\Номенклатура.xlsx'.

Packing Id cannot be null or empty.

08.06.2023 10:34:09 Ошибка при завершении загрузки' При загрузке номенклатуры из файла возникла ошибка: Packing Id cannot be null or empty.'.

При загрузке номенклатуры из файла возникла ошибка:Packing Id cannot be null or empty.

Проверьте, заполнены ли поля Packing Id и Product Id в файле номенклатуры. Данные поля являются обязательными и не могут быть пустыми, что ведет к ошибке выгрузки.

Магазин 15, Склад 15, интеграция, выгрузка номенклатуры

### Не нашли что искали?

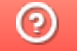

Задать вопрос в техническую поддержку

# Добавление дополнительного поля в строки документа Mobile SMARTS на примере файла Excel/CSV

Последние изменения: 2024-03-26

Иногда возникает необходимость добавить дополнительное поле в строку документа. Например с товаром идет подарок или необходимое ПО, дополнительные мешки для пылесоса, фильтр, диск с промо-материалами, или нигде не указанный цвет пылесоса.

Откроем созданный ранее файл «Приход на склад Лапти 2021» и добавим дополнительную колонку с названием «Автор», и заполним её значениями «Иван» и «Петр».

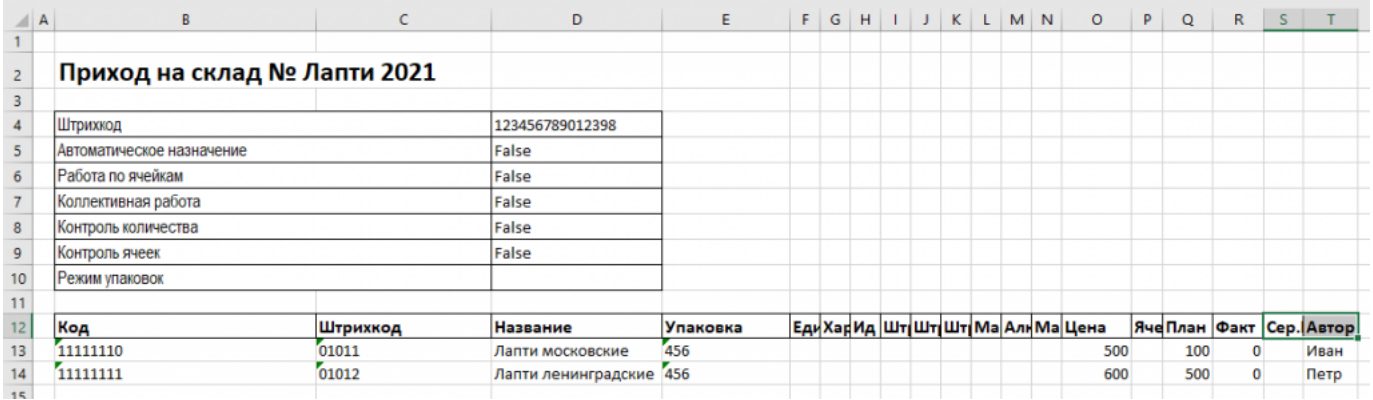

Также добавим поле {Item.Avtor} в шаблоне «C:\ProgramData\Cleverence\Databases\Имя вашей Базы\XlsCsv\Templates\Upload\Документ.xlsx».

Для выгрузки этого поля его также надо добавить в шаблон, который предназначен для выгрузки: «C:\ProgramData\Cleverence\Databases\Имя Вашей Базы\XlsCsv\Templates\Download\Документ.xlsx».

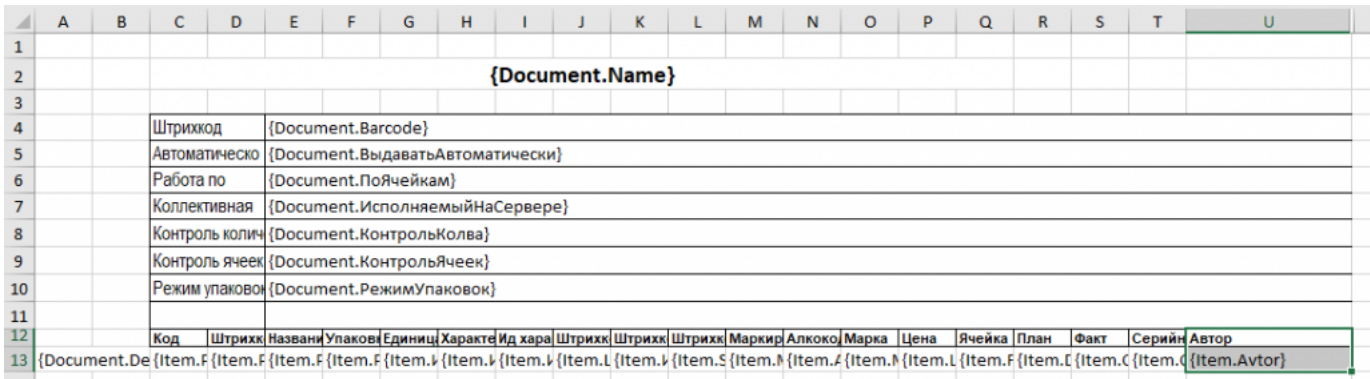

В файле шаблона сделан отступ, одна дополнительная колонка «A». Поэтому в документе все поля смещаются на одну колонку влево, относительно шаблона. Т. е. ячейка «B2» в шаблоне соответствует «A2» в документе. Имена ячеек в шаблоне практического значения не имеют и сделаны только для удобства пользователя, важны только идентификаторы полей.

### Подготовка Mobile SMARTS

В систему необходимо добавить идентификатор {Item.Avtor}, введенный в шаблон, и указать системе, где его отобразить на ТСД. Для этого необходимо запустить панель управления Mobile SMARTS:

Далее в раскрывающемся списке открываем «Типы документов» --> «Приход на склад» --> «Дополнительные поля строки» и правой кнопкой мыши выбираем добавить поле. В открывшейся строке вводим название нового поля «Avtor».

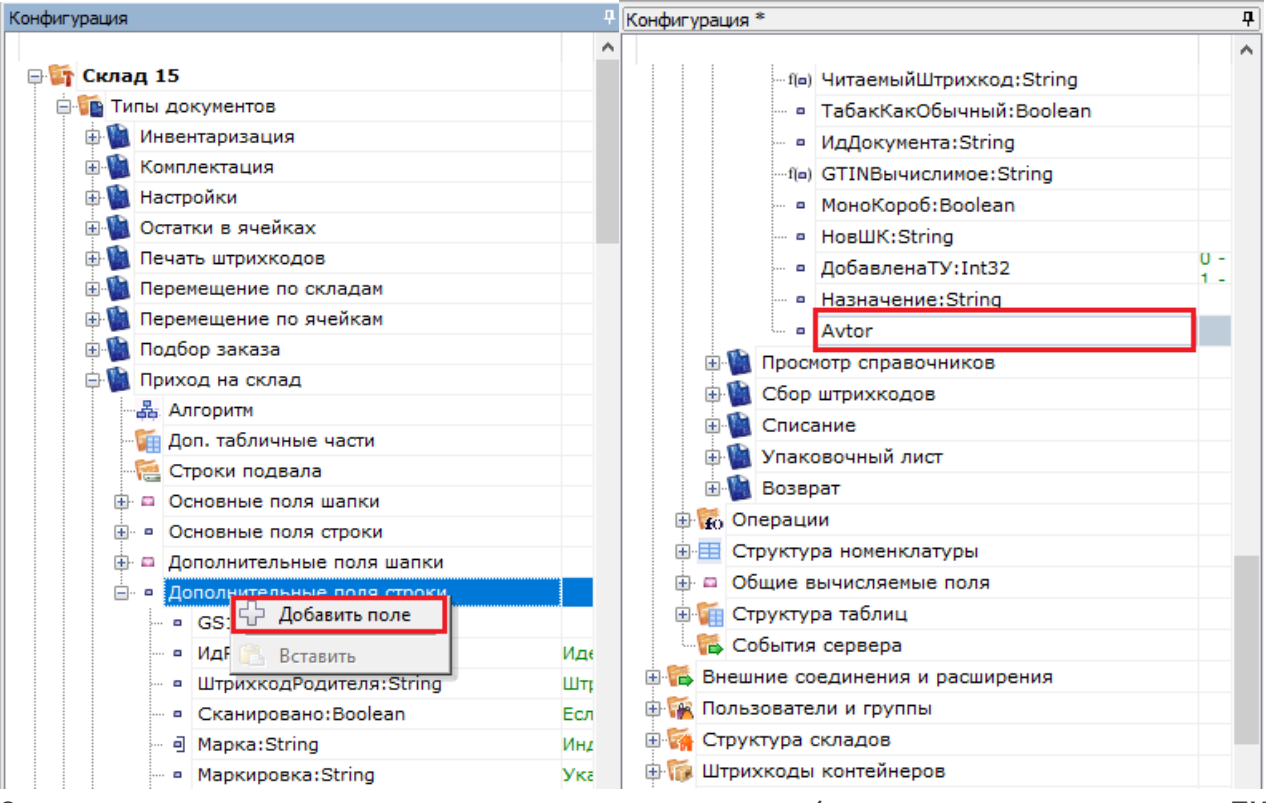

Сохраняем внесенные изменения и запускаем режим отладки (в данном случае на клиенте на ПК).

После внесения дополнительного идентификатора в конфигурацию и ее сохранения, нужно провести обмен документами через утилиту Excel/Csv.

UB Mobile SMARTS - [Склад 15] - http://valeriy:10501/862d151a-9707-44d1-8aeb-842bd36e82c7 - Локальный сервер

#### Файл Сервис Справка

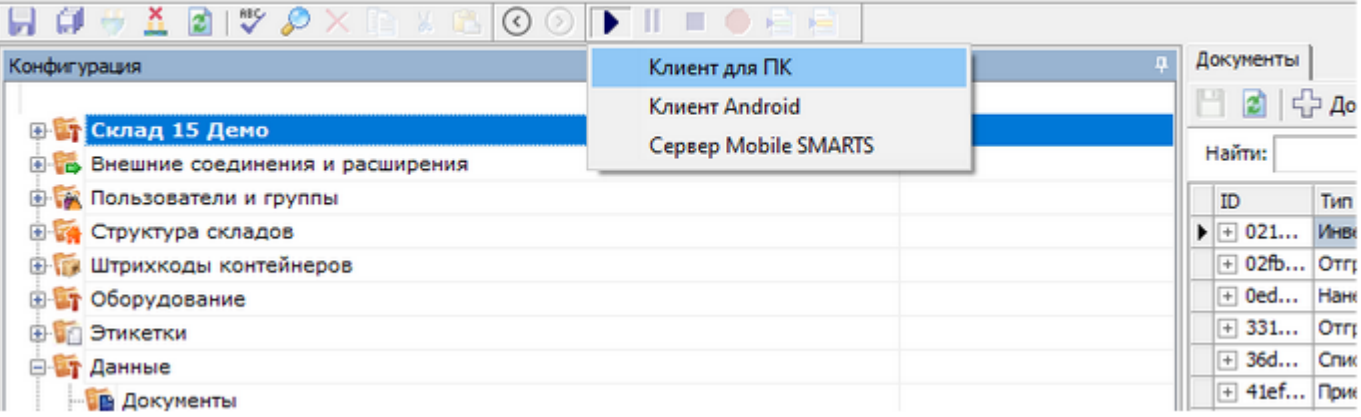

На компьютере откроется окно вашего ТСД в режиме отладки. Выбираем «Приход на склад» и видим документы, доступные на ТСД. Наш первый в списке, выбираем его. Открывается окно сканирования товара, в котором нужно добавить еще одну справочную колонку «Автор».

#### CLEVERENCE.RU — 3/7

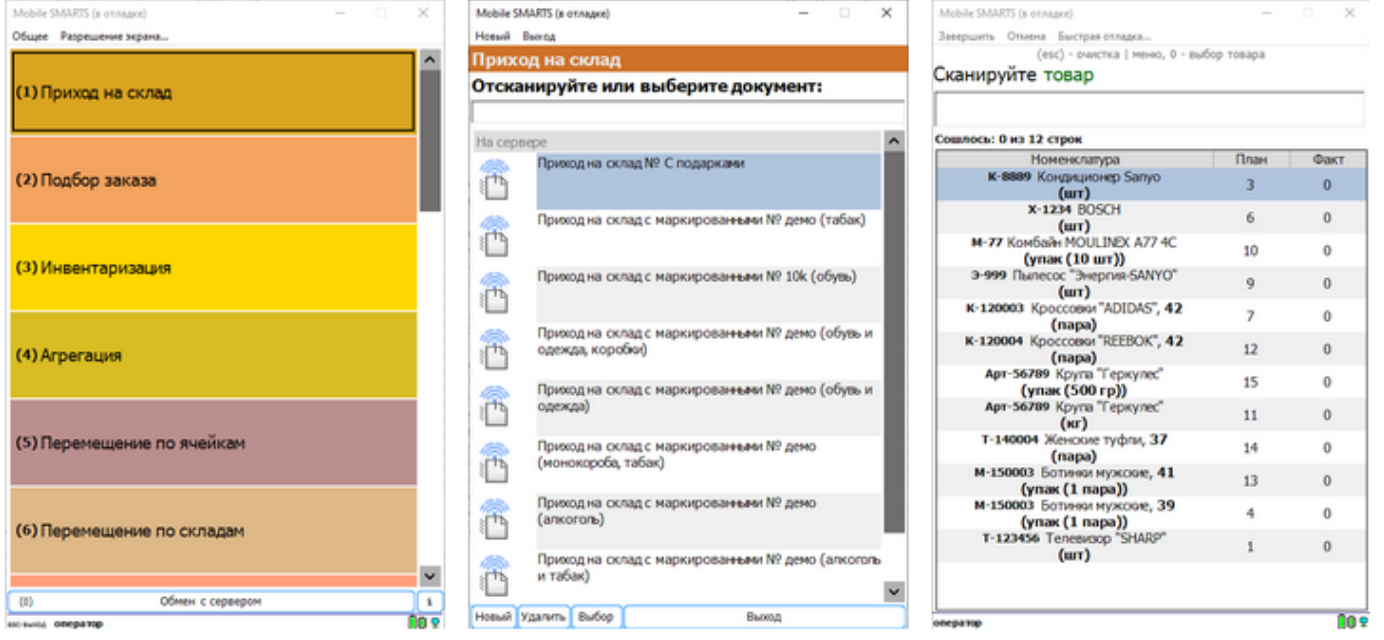

В панели управления открывается окно, в котором оранжево-желтым цветом подсвечена строка, которую нам и надо поправить.

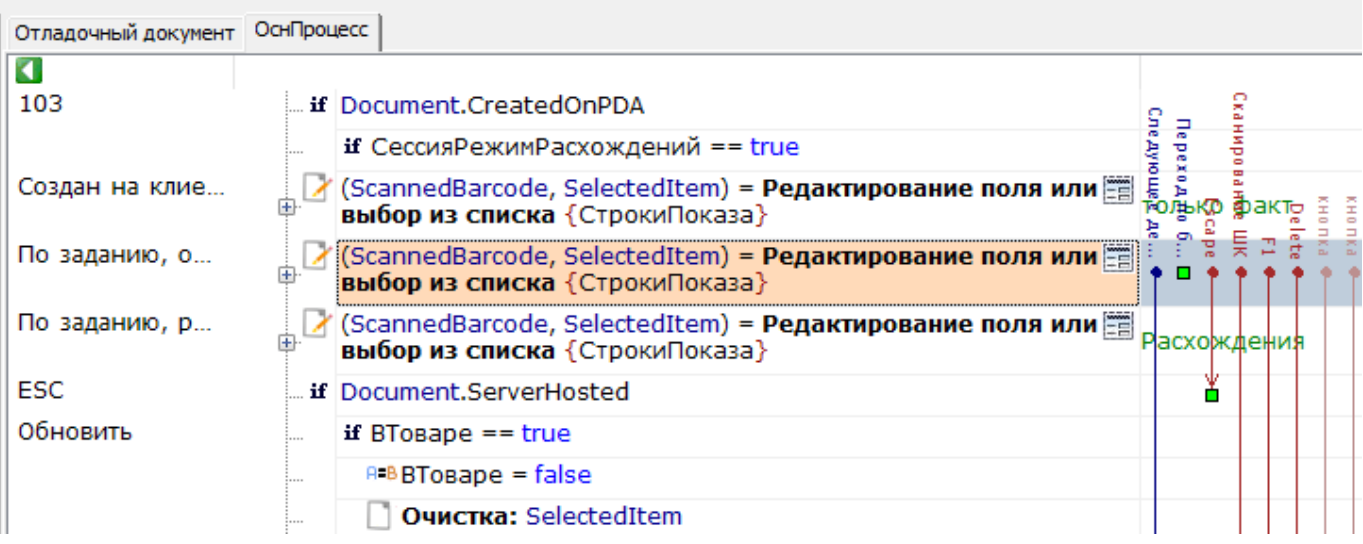

Справа окно свойств, строка «Колонки», нажимаем на кнопочку с точками.

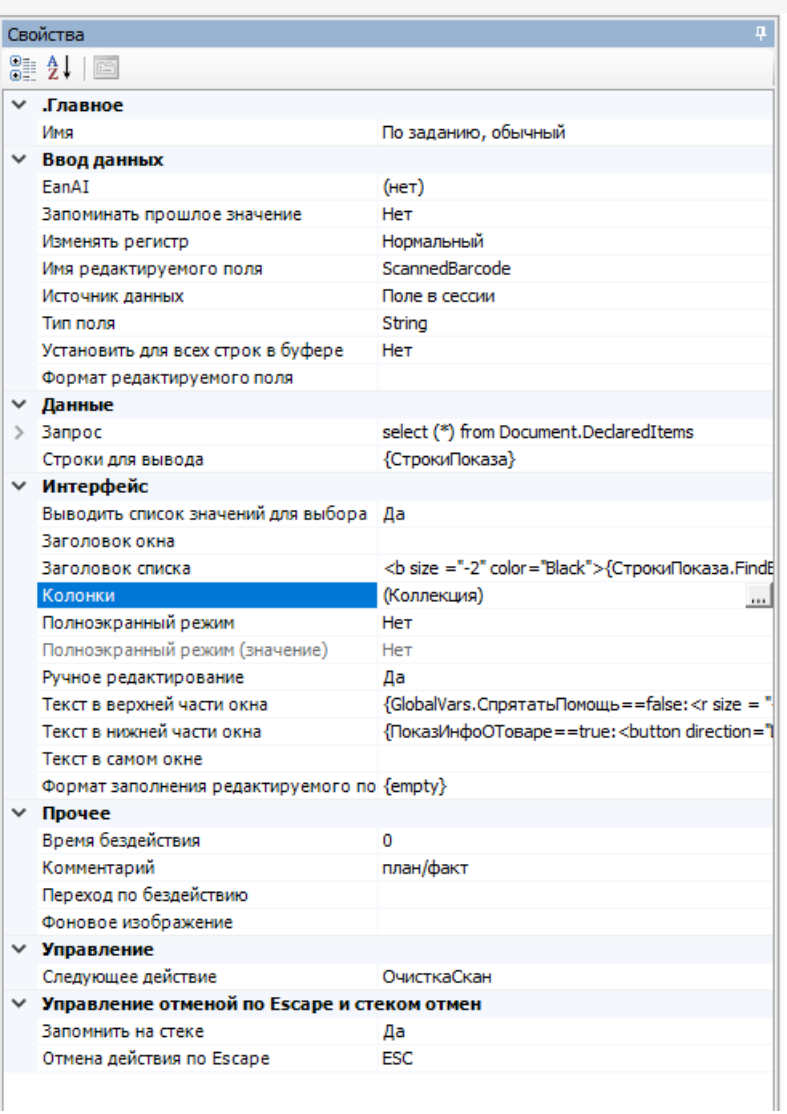

Открывается окно «Колонки». В нем нажимаем кнопку «Добавить» и заполняем как на скриншоте, нажимаем «ОК» и сохраняем конфигурацию.

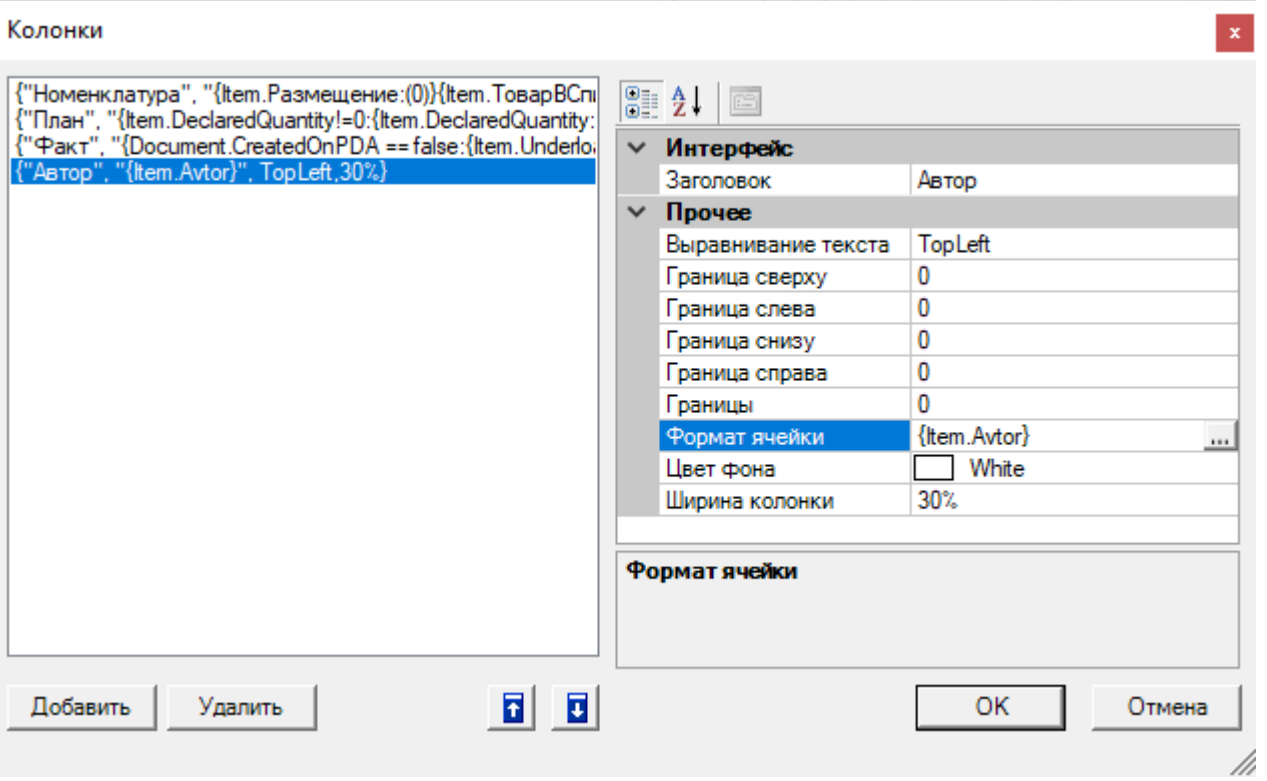

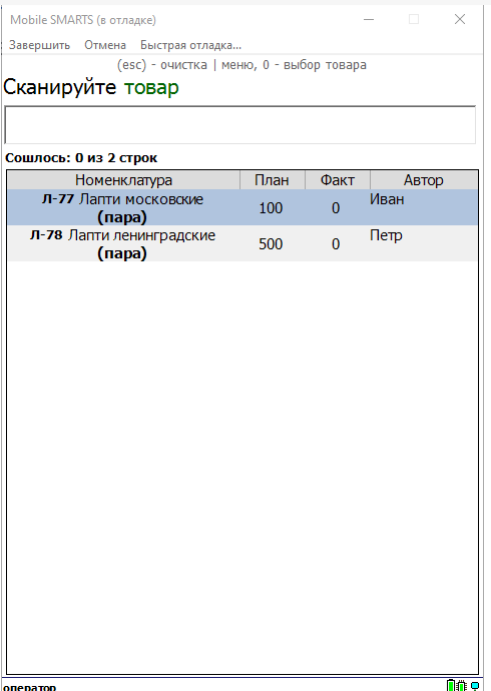

На нашем ТСД появляется необходимое заполненное поле. Обрабатываем документ и завершаем его, после чего документ готов к выгрузке обратно в учетную систему.

### Вычисляемое поле

В платформе Mobile SMARTS добавить дополнительное поле можно и другим способом. Создадим «Вычисляемое поле», которое можно вводить в систему в разных документах. Это поле можно изменить только в одном месте и оно автоматически изменится во всех документах.

Зайдем в окно ввода количества и добавим простое поле. Для этого на «Клиенте ПКП» запустим операцию сканирования и перейдем к вводу количества, при этом в конфигураторе нужное действие подсветится оранжево-желтым цветом. В правой части, в окне свойств, в строке «Текст в самом окне», заполним идентификаторы нужные нам:

{SelectedProduct.Product.Marking} --> {SelectedProduct.Product.Name} --> {SelectedProduct.Product.BasePacking.Barcode}.

После этого нажимаем мышкой на окно сканирования и тут же видим изменения, что над строкой ввода штрихкода появилась строка с информацией о товаре. Тут же мы можем её видоизменить, введя в нашу строкушаблон элементы форматирования текста, подробнее здесь и здесь.

<b size="+2» color="Red» align="center">{SelectedProduct.Product.Marking} --ccc- {SelectedProduct.Product.Name} --- {SelectedProduct.Product.BasePacking.Barcode}</b>

Строка стала красного цвета, увеличилась в размере, установилась по центру. Допускается вложенность элементов форматирования. Текст, в примере «--ссс--», между шаблонами может быть любым.

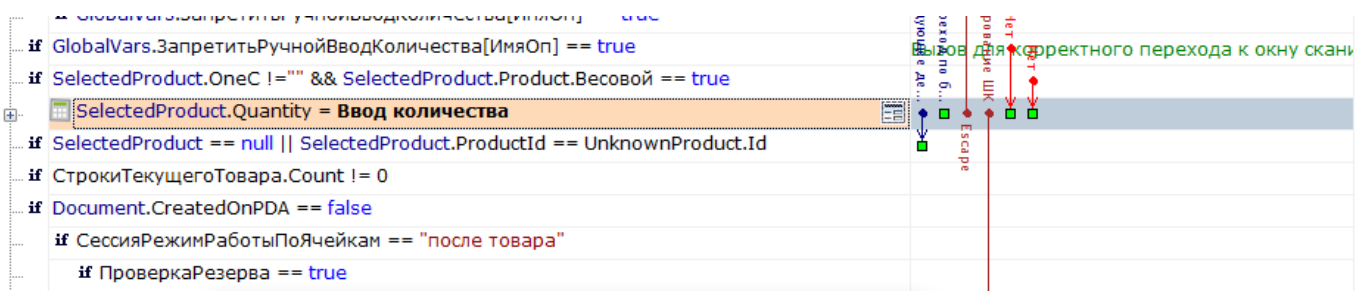

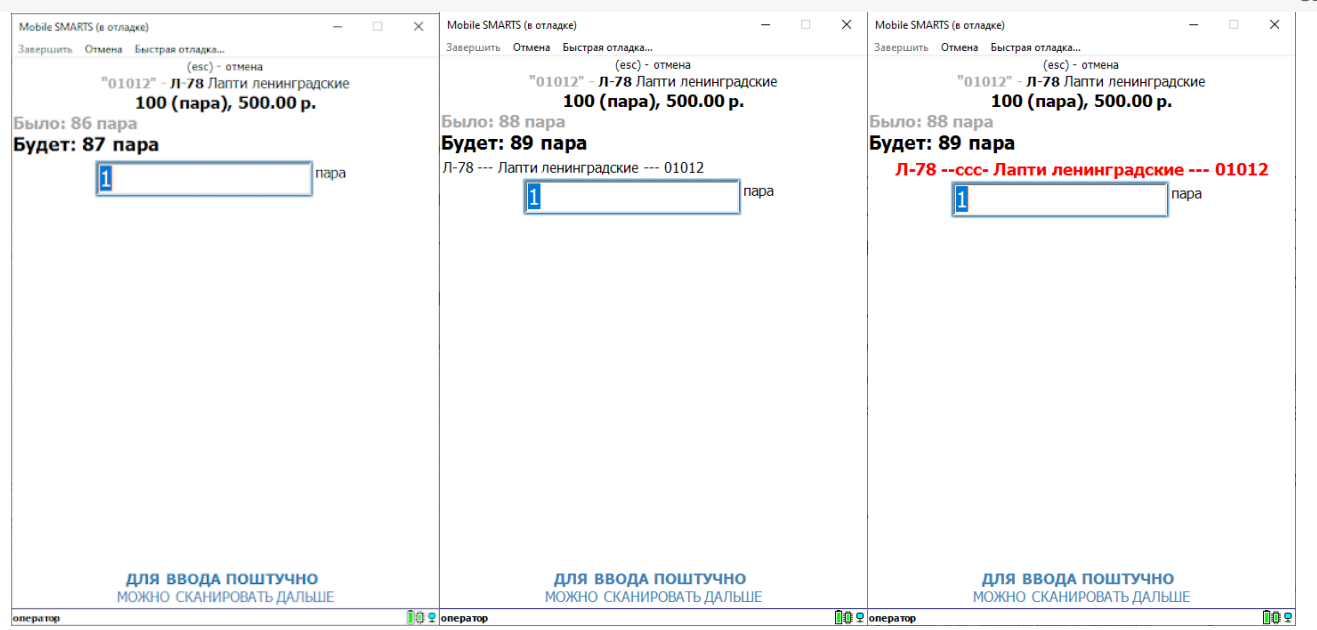

Теперь введем вычисляемое поле (пример в базе знаний). В конфигурации добавим «Общее вычисляемое поле» и назовем его «Отоваре». Справа в окне свойств вычисляемого поля, в строку «Шаблон значения» вставим следующую строку

<b size="+2» color="Red» align="center">{Item.Product.Marking} --ccc- {Item.Product.Name} --- {Item.Product.BasePacking.Barcode}</b>

Сохраним конфигурацию.

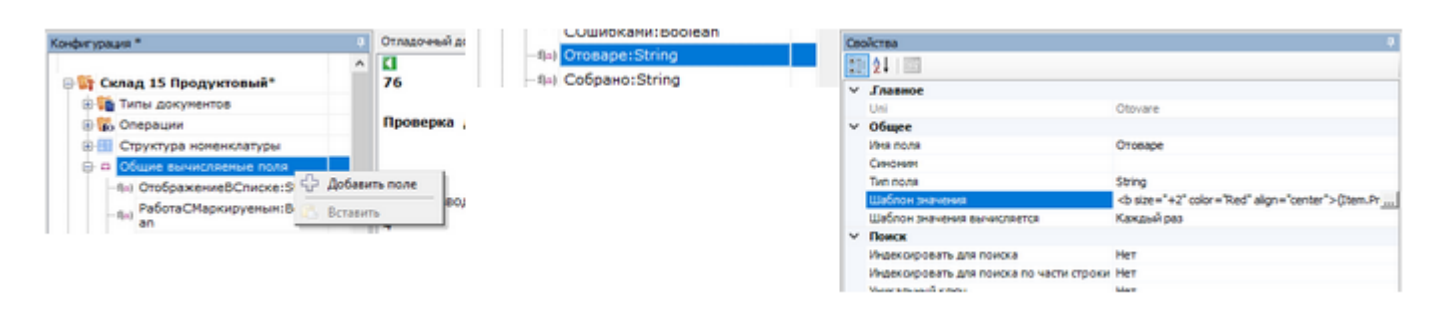

Вновь запускаем «Приход товара» выбираем нашу накладную, приход «Лапти 2021», начинаем сканирование. Вводим штрихкод 01012, открывается окно ввода количества, справа в его свойствах, в панели управления, в строке «Текст в самом окне» вводим {SelectedProduct.Отоваре}. Сохраняем конфигурацию и запускаем.

В результате наших действий мы теперь можем вызывать вычисляемое поле в любом месте платформы, а в случае необходимости изменить его только в одном месте, в разделе «Общие вычисляемые поля».

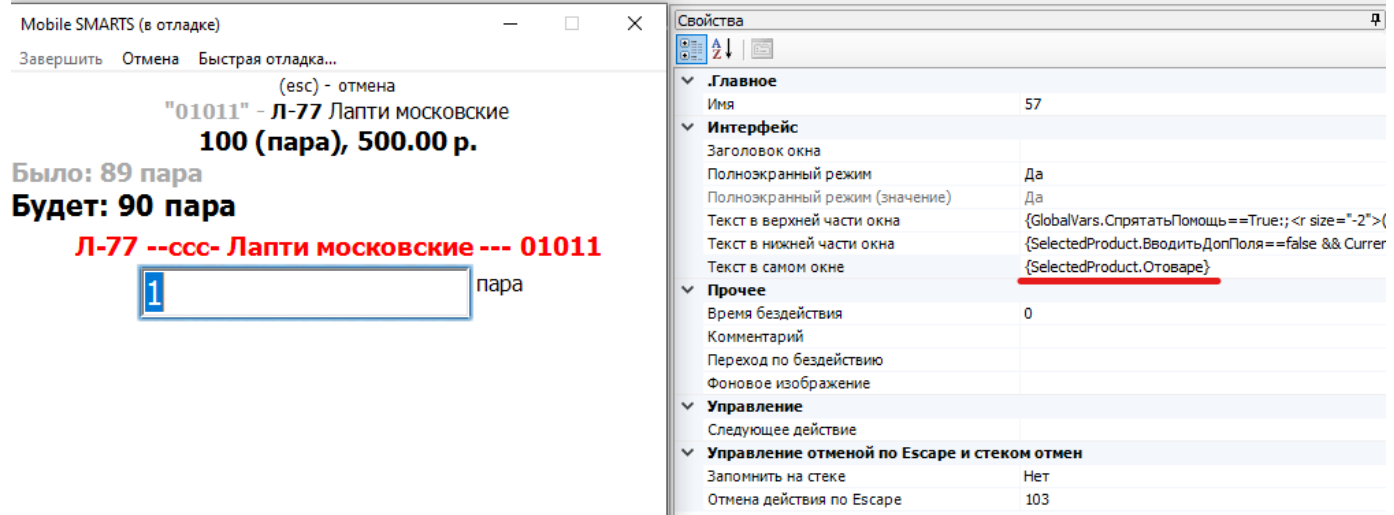

Любые дополнительные поля, вводимые в систему с использованием шаблонов {…}, могут участвовать

в математических, логических и текстовых операциях.

### Не нашли что искали?

 $\odot$ Задать вопрос в техническую поддержку

# Как при обмене Excel/csv выгрузить свое поле из файла в строку документа Mobile SMARTS и загрузить это поле обратно

Последние изменения: 2024-03-26

Обмен документами в системе Mobile SMARTS осуществляется с помощью утилиты «Excel Csy обмен», которая входит в пакет установки (см. также Расположение файлов и их назначение).

## Как подготовить документы для обмена Excel/CSV файлами

Вариант 1. Подготовить документы и загружать/выгружать не меняя «коробочных решений». Данное решение предполагает заполнение в документах только актуальные поля, не внося изменения в неиспользуемые. Документы содержат множество полей, некоторые из них возможно не будут использоваться при работе.

Вариант 2. Через удаление ненужных полей в (за)выгружаемом документе. Второй вариант предполагает изменение шаблонов документов, используемых платформой Mobile SMARTS. В данном случае возможно получить формы документов, удобные вам - убрать неиспользуемые колонки, поменять их местами, подстроить шаблоны файлов под учетную систему.

Вариант 3. Через изменения конфигурации Mobile SMARTS, этот способ позволяет внести необходимые изменения в конфигурацию, добавить поля, задать их обработку, изменение или вывод по вашим требованиям, используя как готовые процедуры так и создавая полностью свои нетиповые бизнес-процессы. Также можно установить пустую базу для создания всех процедур и алгоритмов с чистого листа, используя например добавление поля в номенклатуру.

При установке многих продуктов, с обменом через Excel/Csv, копируются «Демо-файлы», во всех форматах (xls, xlsx, csv). В данной статье будем использовать файлы \*.xlsx. Получить доступ к папке можно используя входящую в состав платформы Mobile SMARTS утилиту «Excel/Csv обмен».

## Запуск утилиты Excel/CSV обмена для ОС Windows

Для запуска утилиты нажмите в нижнем левом углу рабочего стола на кнопку «Пуск», откройте главное пользовательское меню операционной системы Windows.

Выберите папку «Cleverence Soft», нажмите на «Утилита Excel и CSV обмена», далее выберите нужную базу данных приложения Mobile SMARTS (рассмотрим на примере «Магазин 15: Расширенный с Кировкой»), нажмите кнопку «Выбрать».

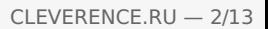

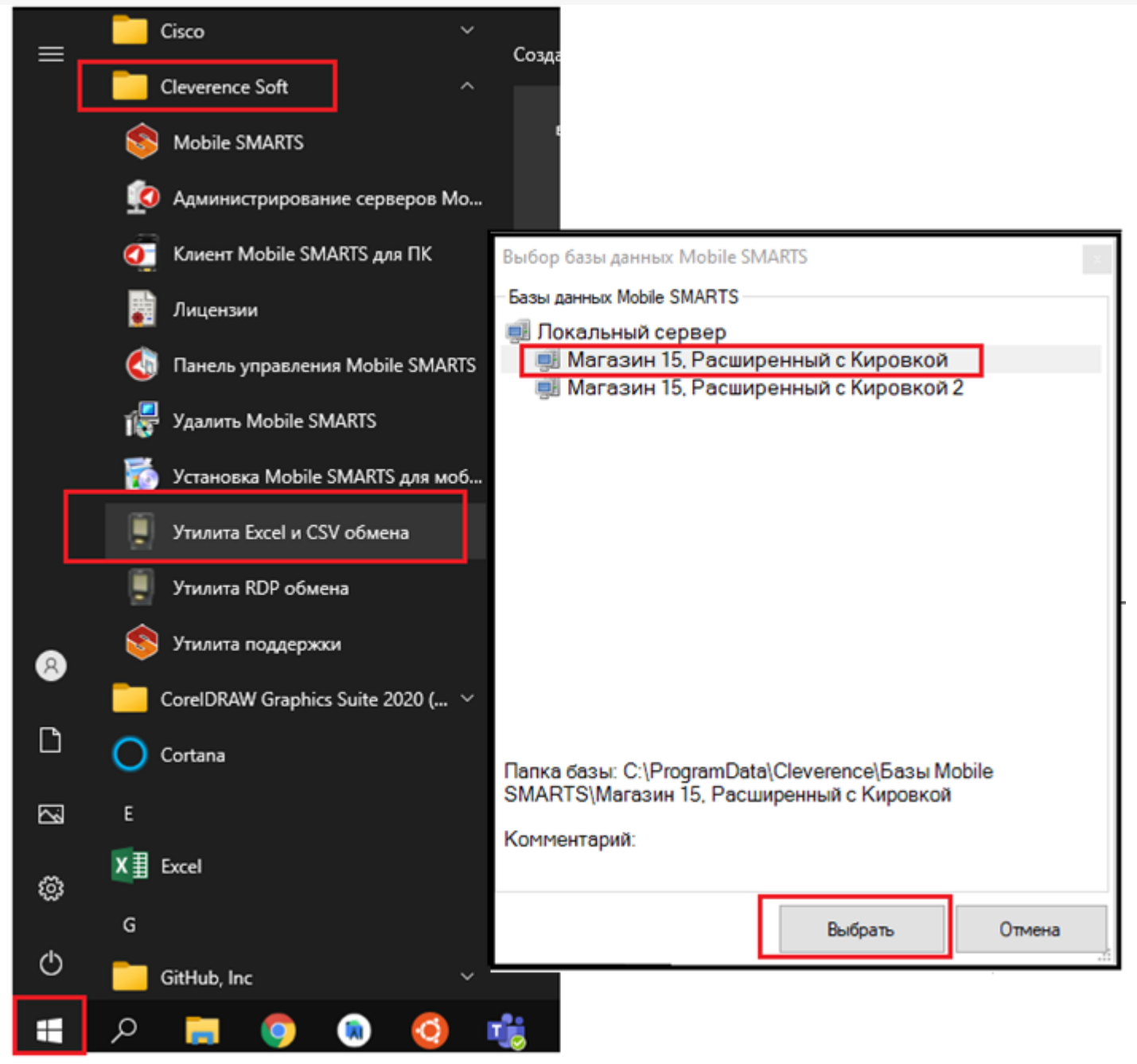

Откроется окно утилиты. Для отправки документов на терминал нажмите кнопку «На сервер», для того чтобы забрать файлы с терминала нажмите на кнопку «С сервера» (при работе базы в режиме прямого подключения к устройству (без сервера) кнопки будут иметь вид «На терминал», «С терминала»).

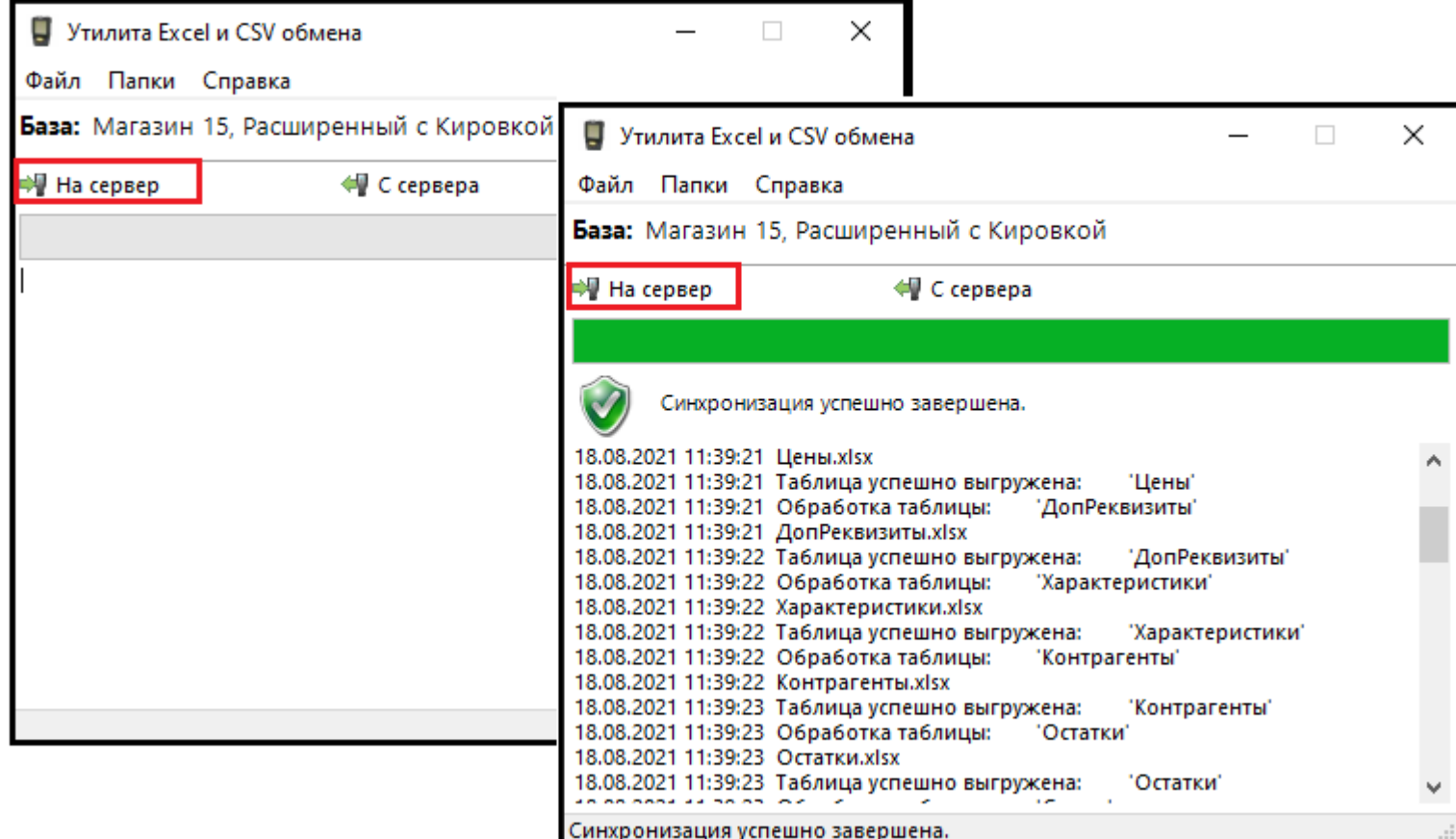

# Утилита Excel/Csv

Для обмена документами с ТСД запустите на рабочем столе менеджер баз Mobile SMARTS,

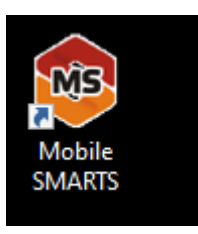

далее выберите нужную базу из списка, например «Склад 15», справа от кнопки «Открыть» нажмите на раскрывающийся список, запустите «ExcelCsv обмен», запускается утилита.

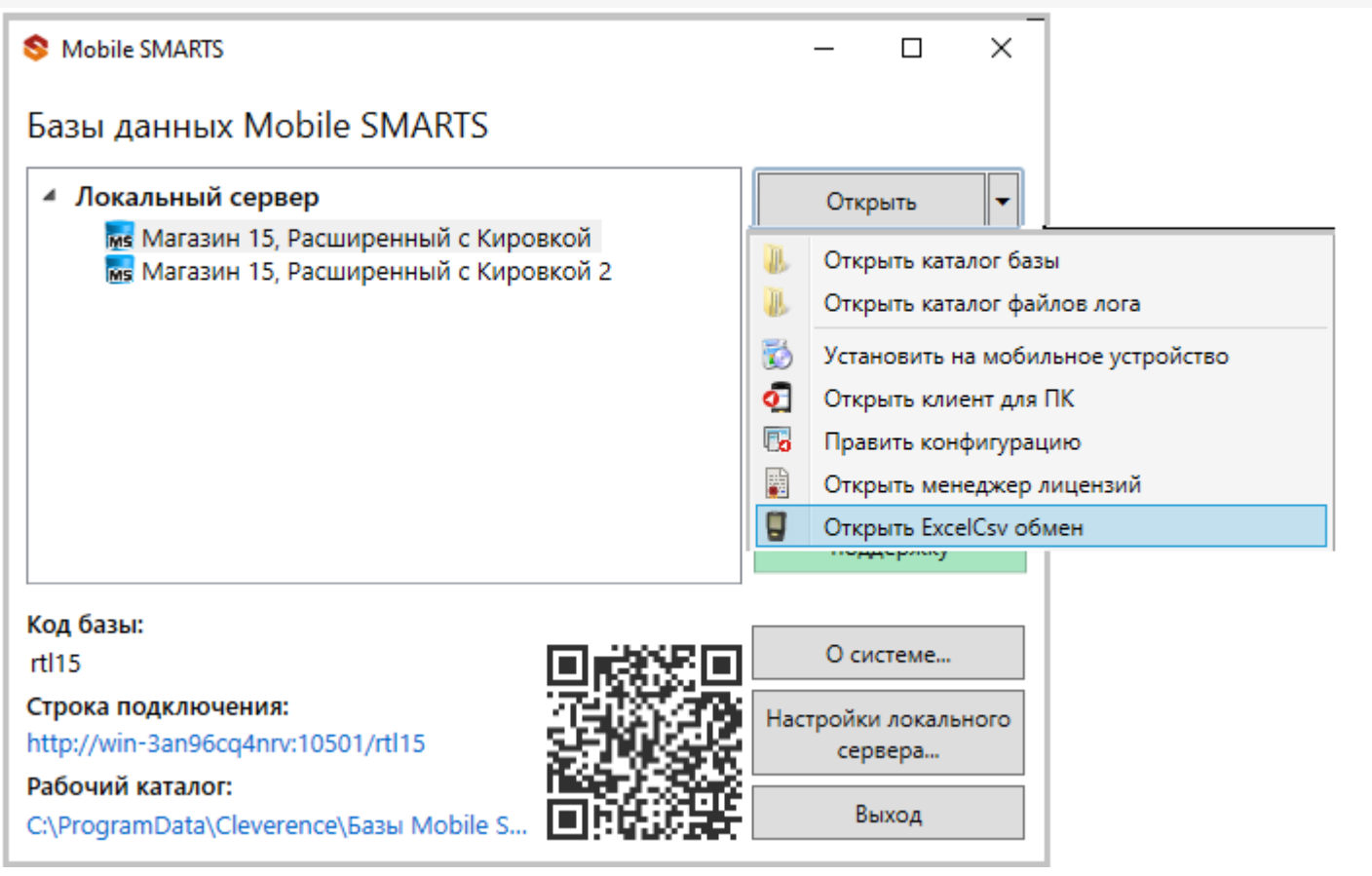

**Обратите внимание.** В меню «Файл->Параметры обмена» нужно выбрать **формат обмена xls/xlsx/csv**, здесь также можно настроить пути к папкам обмена.

Для этого зайдите в меню «Файл», выберите окно «Параметры обмена», настройте используемый формат данных и переопределите пути к папкам «На терминал» и «С терминала». В пункте «Формат файлов» поставьте галочку на нужном параметре.

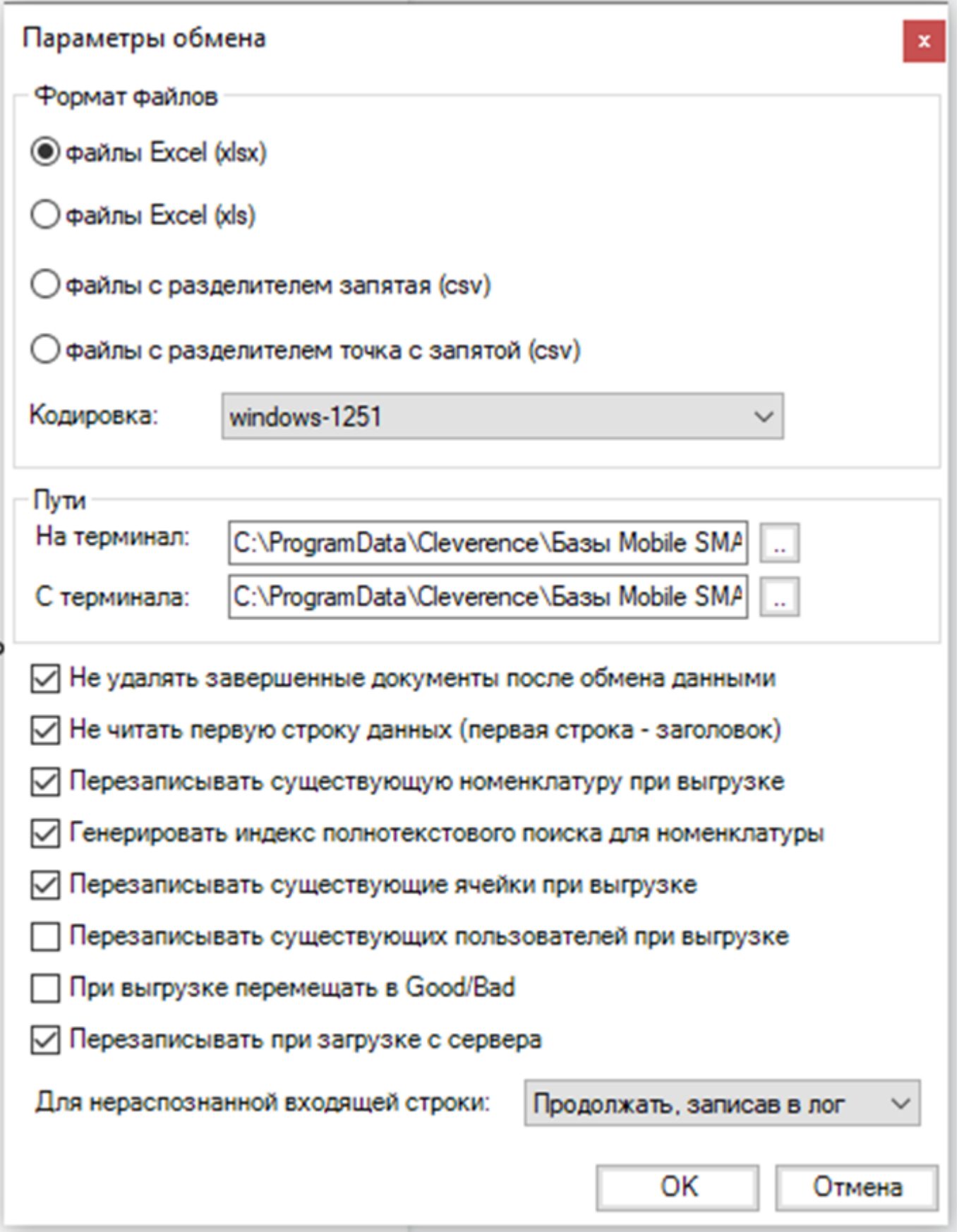

Для загрузки документа в базу данных Mobile SMARTS и далее в ТСД файл «Приход» необходимо поместить в папку «На терминал»: «C:\ProgramData\Cleverence\Базы Mobile SMARTS\Имя Базы\XlsCsv\На терминал»

Попасть в эту папку можно непосредственно из утилиты выбрав пункт меню «Папки->На терминал». В этой папке находятся все документы предназначенные к загрузке в систему и на ТСД.

После нажатия кнопки «На сервер» утилита проверяет файл на возможные ошибки и в случае успеха отправляет на сервер, далее документ доступен на ТСД.

Файл из папки «На терминал» переносится в папку «Архив», файл номенклатуры и файлы таблиц остаются

в текущей папке.

Выгрузка документов из Mobile SMARTS как и модификация шаблонов практически не отличается от загрузки.

Шаблон выгрузки «Документ» находится по пути «C:\ProgramData\Cleverence\Базы Mobile SMARTS\Имя Базы\XlsCsv\Templates\Download»

# Запуск утилиты Excel/CSV обмена через конфигуратор

Выберите нужную базу данных из списка, с которой будет работать утилита обмена, затем справа от кнопки «Открыть» нажмите на раскрывающийся список, выберите «Открыть ExcelCsv обмен».

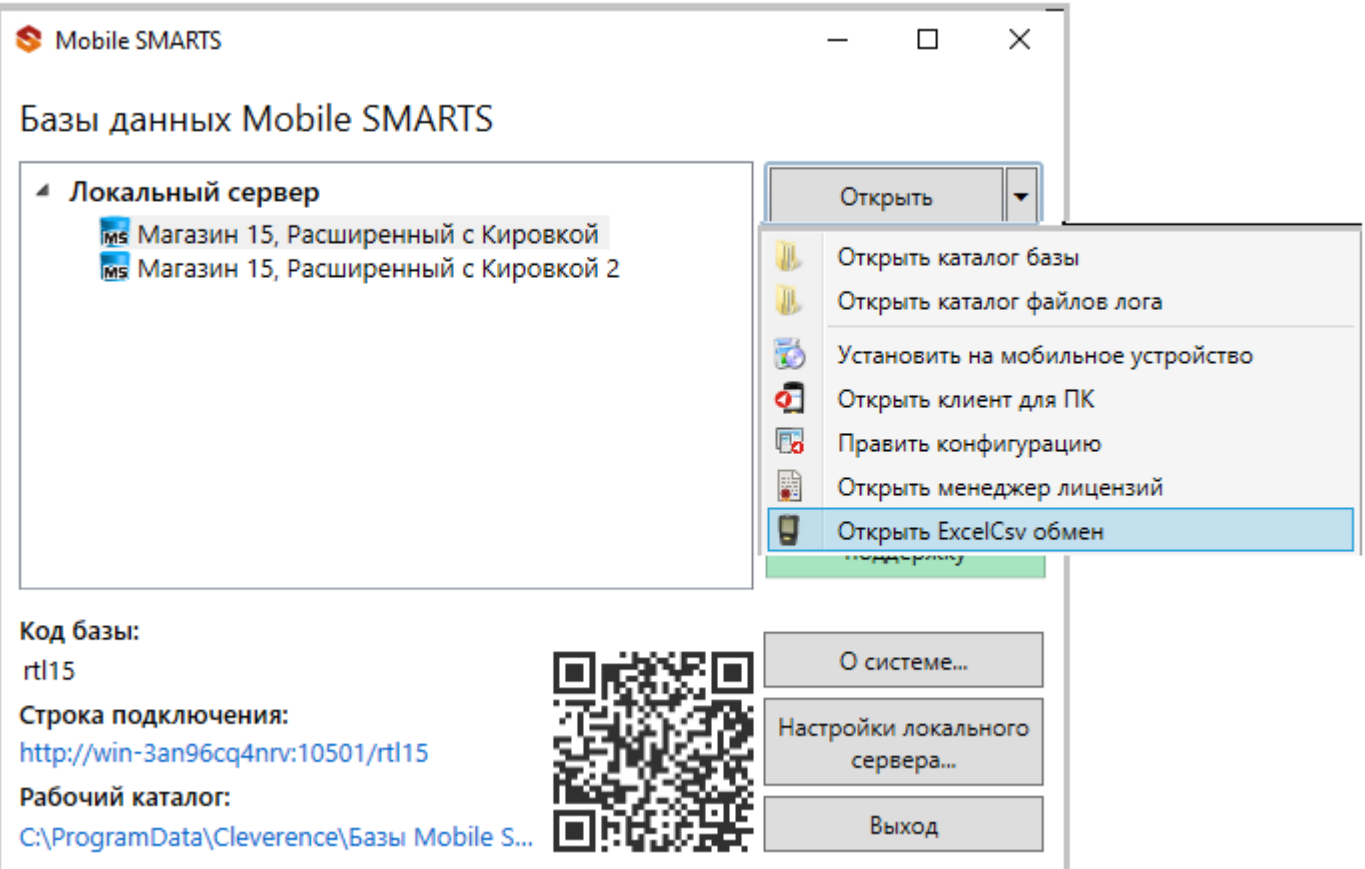

 $\Box$ 

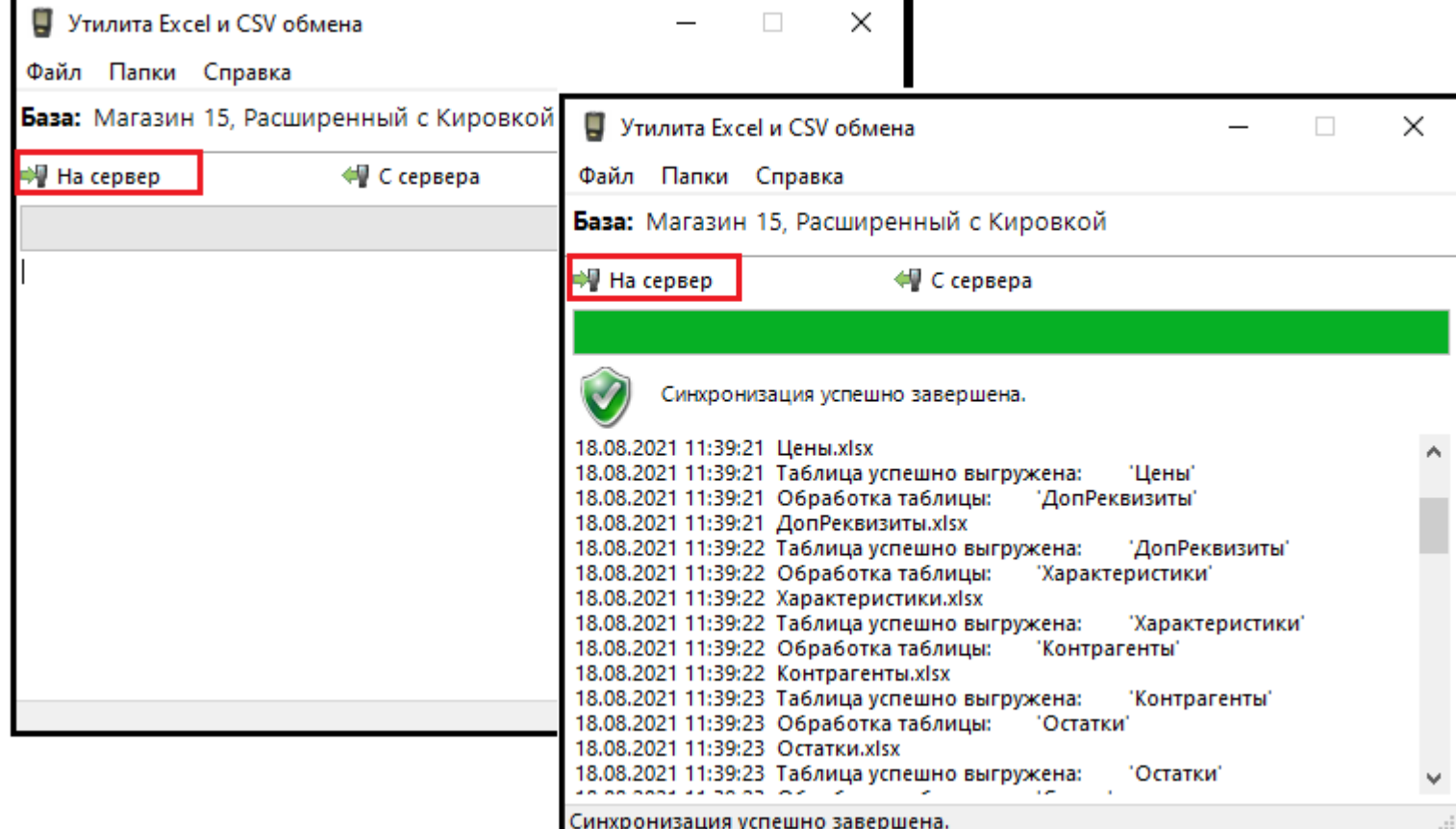

### Mobile SMARTS

## Базы данных Mobile SMARTS

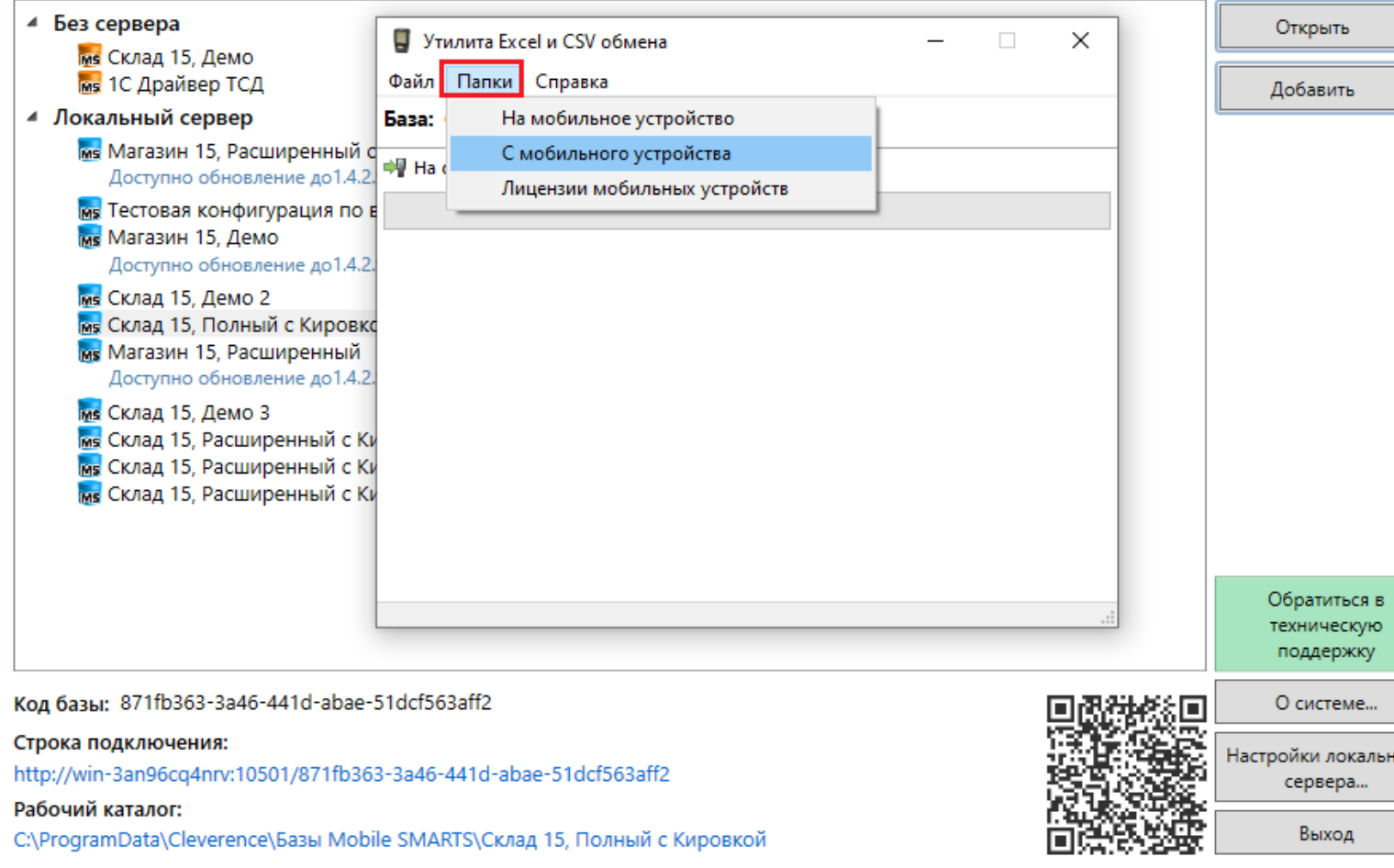

Нажмите в меню утилиты на кнопку «Папки», далее выберите соответствующий вариант загрузки:

«На мобильное устройство» или «С мобильного устройства».

В выбранной базе автоматически создается папка «XlsCsv» с подпапками «На терминал» и «С терминала» (согласно способам загрузки «На мобильное устройство» и «С мобильного устройства»).

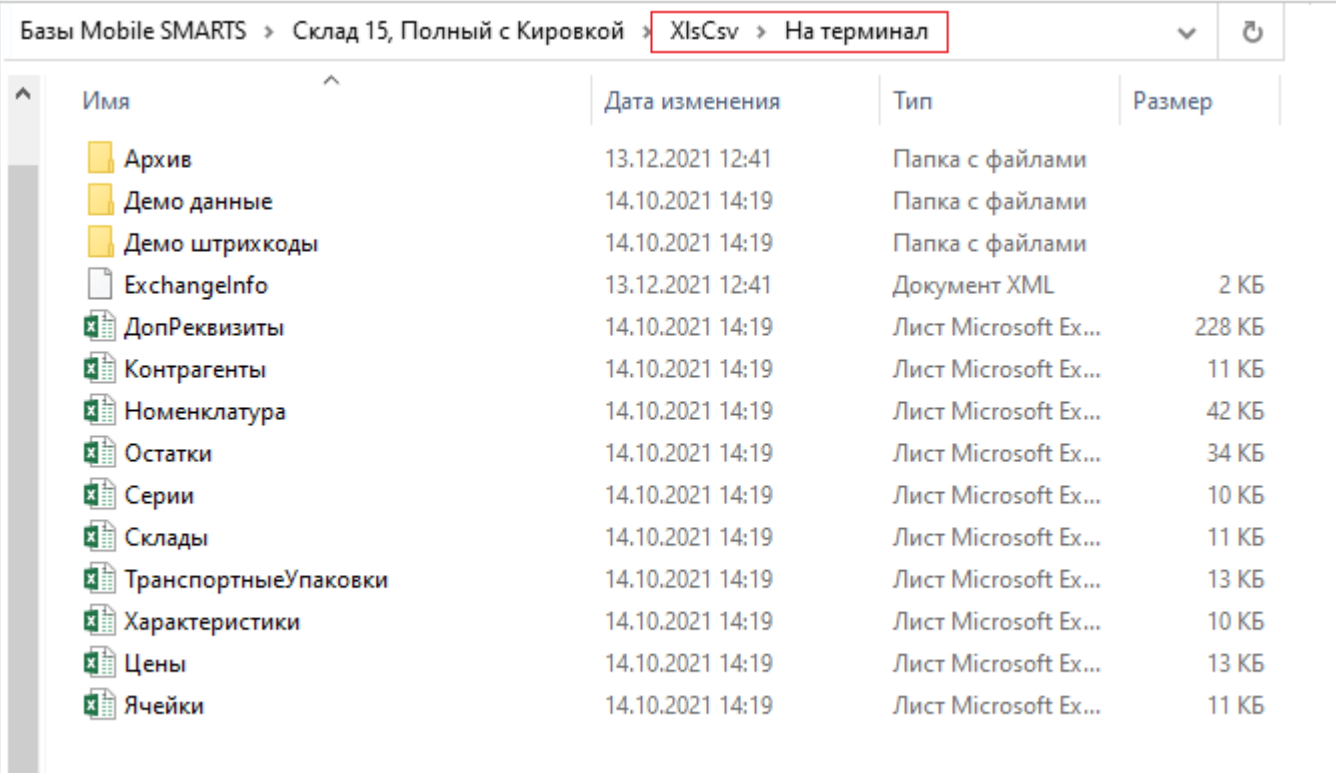

После нажатия кнопки «На сервер» (где документы выгружаются/передаются в базу данных Mobile SMARTS, на ТСД документы загружаются при обмене сервера с терминалом) большая часть загружается в систему в папку «Архив» с добавлением даты и времени документа.

В текущей папке остаются файлы справочника номенклатуры и файлы таблиц, а также файлы документов, которые были пропущены из-за настроек выгрузки (например, настроен обмен в формате .xlsx, а загружаемые файлы в формате .csv) и файлы документов, которые не были выгружены из-за системных ошибок.

Откройте файл «Номенклатура.xlsx», первое, что бросается в глаза — поля заполненных числами типа

«253a91e0-269e-4ff1-bb36-b33e878c69ab».

Это GUID (Globally Unique Identifier), который формируется в учетной системе или генерируется производителем.

Добавьте свою строку с товаром. Заполните только те поля, которые известны. Пример «Лапти\*\*\*\*»

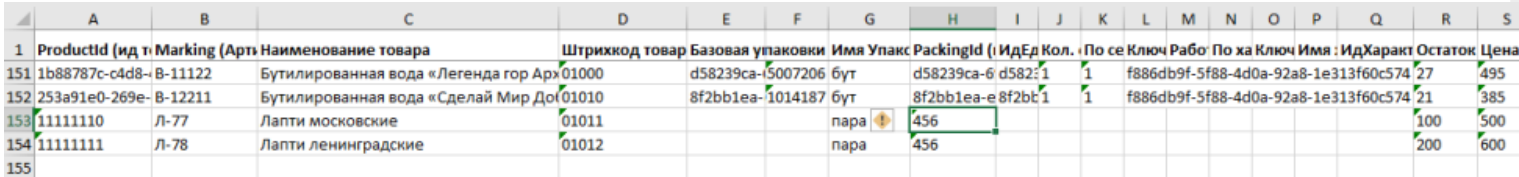

При заполнении важно заполнить поля «А» и «Н» (ProductId и PackingId), значение может быть любым, сформировано вручную или вашей учетной системой.

Далее сохраните файл и закройте программу в которой он был создан. Откройте утилиту обмена и нажмите кнопку «На сервер», утилита проверяет правильность файла и в случае успеха, загружает его в платформу Mobile SMARTS.

Проверить загрузилось или нет можно в панели управления платформой вкладка «Данные-Номенклатура», либо запустив «Клиент для ПК» выбрав меню «Просмотр справочников».

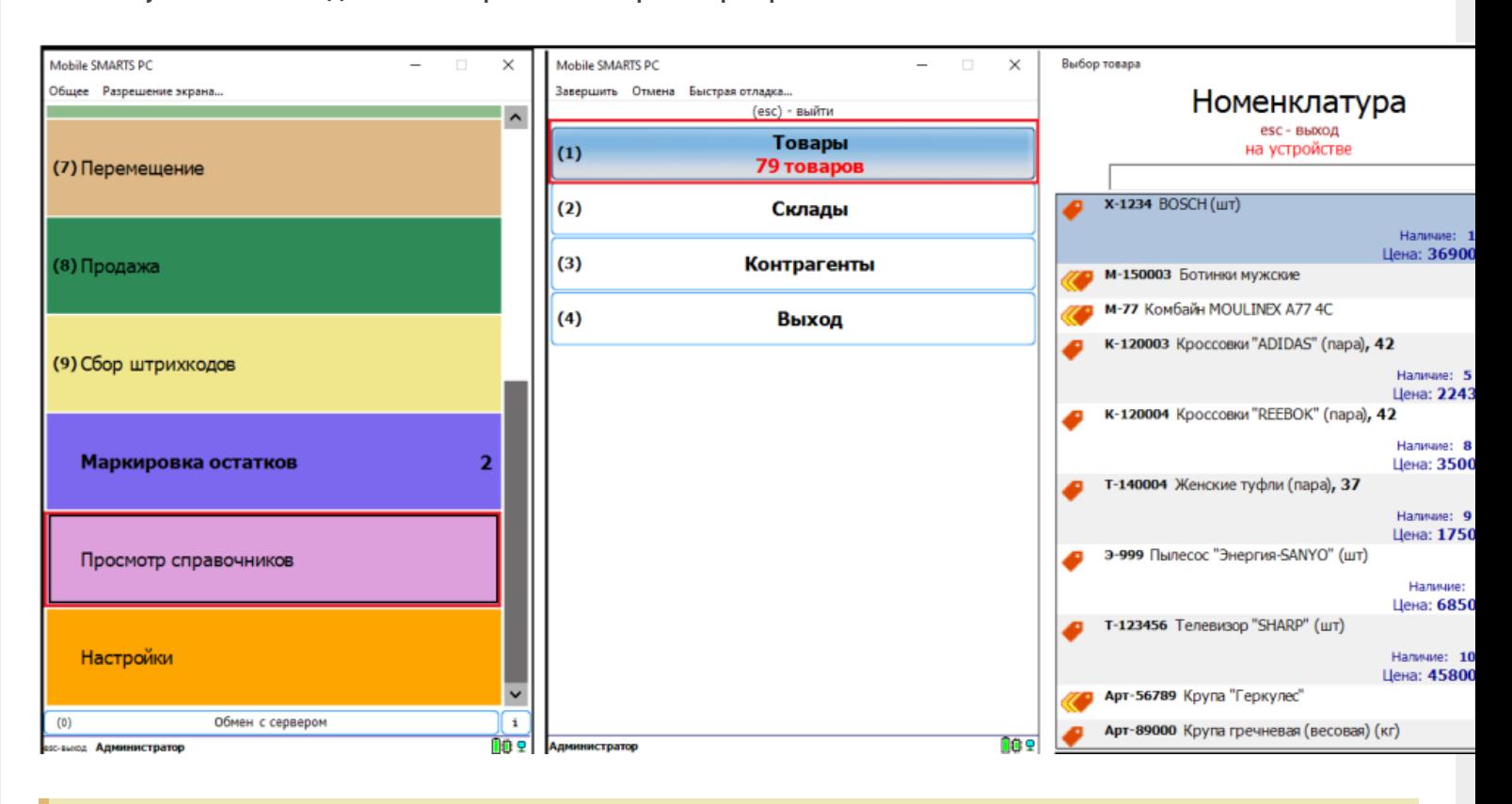

**Обратите внимание.** Несмотря на то, что в файле «Номенклатура» более 150 строк, приложение сообщает, что товаров 79. Это происходит из-за того, что один и тот же товар идет в разной упаковке, например молоко 5 пакетов и одна коробка с 6-ю пакетами. Строк в номенклатуре 2, а позиция одна.

Нажмите на кнопку «Товары» — появляется список товаров. Поиск можно осуществить по «Артикулу», «Наименованию», «Штрихкоду», обратите внимание, что вводить необходимо не менее 3-х символов. В случае совпадения поискового запроса на экран выводятся все позиции имеющие совпадение, далее можете выбрать необходимую.

Рассмотрим на примере базы данных «Склад 15: Расширенный с Кировкой» операцию «**Оприходование товара на складе**».

Для этого учетная система должна сформировать файл «Приход на склад \*\*\*\*\*\*\*», здесь вместо \*\*\*\*\* впишите текст, номер накладной, поставщика или все вместе.

Можно создать его самостоятельно на основе демонстрационного файла «Приход на склад демо» согласно полного пути к папке: «C:\ProgramData\Cleverence\Базы Mobile SMARTS\Имя Вашей базы\XlsCsv\На терминал\Демо данные\xlsx»

Откройте его и сохраните в папку: «C:\ProgramData\Cleverence\Базы Mobile SMARTS\Имя Вашей базы\XlsCsv\На терминал»

Имя файла в папке на загрузку («На терминал») должно соответствовать желаемой операции. В данном случае «Приход на склад». Заполните демо-файл данными и удалим все строки с демо-данными.

CLEVERENCE.RU — 10/13

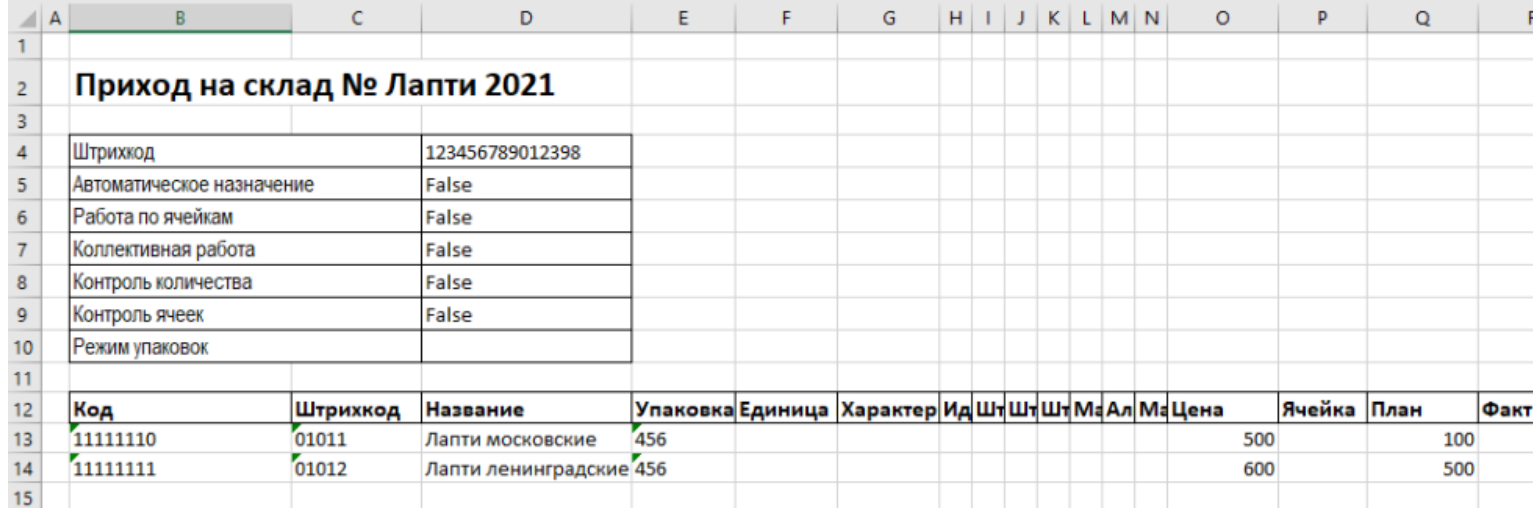

Здесь следует обратить внимание на изменение ячейки «B2». Ячейка обязательно должна содержать «Приход на склад №», после символа № может быть текст, который будет отображен в названии документа на терминале сбора данных. В данном случае «Лапти 2021». Ячейки ниже заполняются в соответствии с используемыми вами операциями или бизнес-процессами.

Загрузка файла в систему производиться как и в предыдущем случае нажатием на кнопку «На терминал» (при работе базы в режиме прямого подключения к устройству (без сервера)).

**Обратите внимание.** Если база данных Mobile SMARTS работает в режиме «Подключение к серверу» (см. Настройка базы данных Mobile SMARTS), то загрузка файла производится путем нажатия кнопки «На сервер».

Утилита «ExcelCsv обмен» проверяет файлы и отправляет на сервер и терминал соответственно, после этого на ТСД или на десктопном приложении, загрузится документ.

Нажмите «Приход на склад», далее «Приход Лапти 2021» и можете приступить к сканированию. Здесь можно использовать только штрихкоды, которые ввели в систему при добавлении нового товара в «Номенклатуру», где

11111110, 11111111 — это код товара,

01011, 01012- это штрихкод.

Поиск в Mobile SMARTS может производится по любому из этих кодов.

 $CLEVERENCE.RU - 11/13$ 

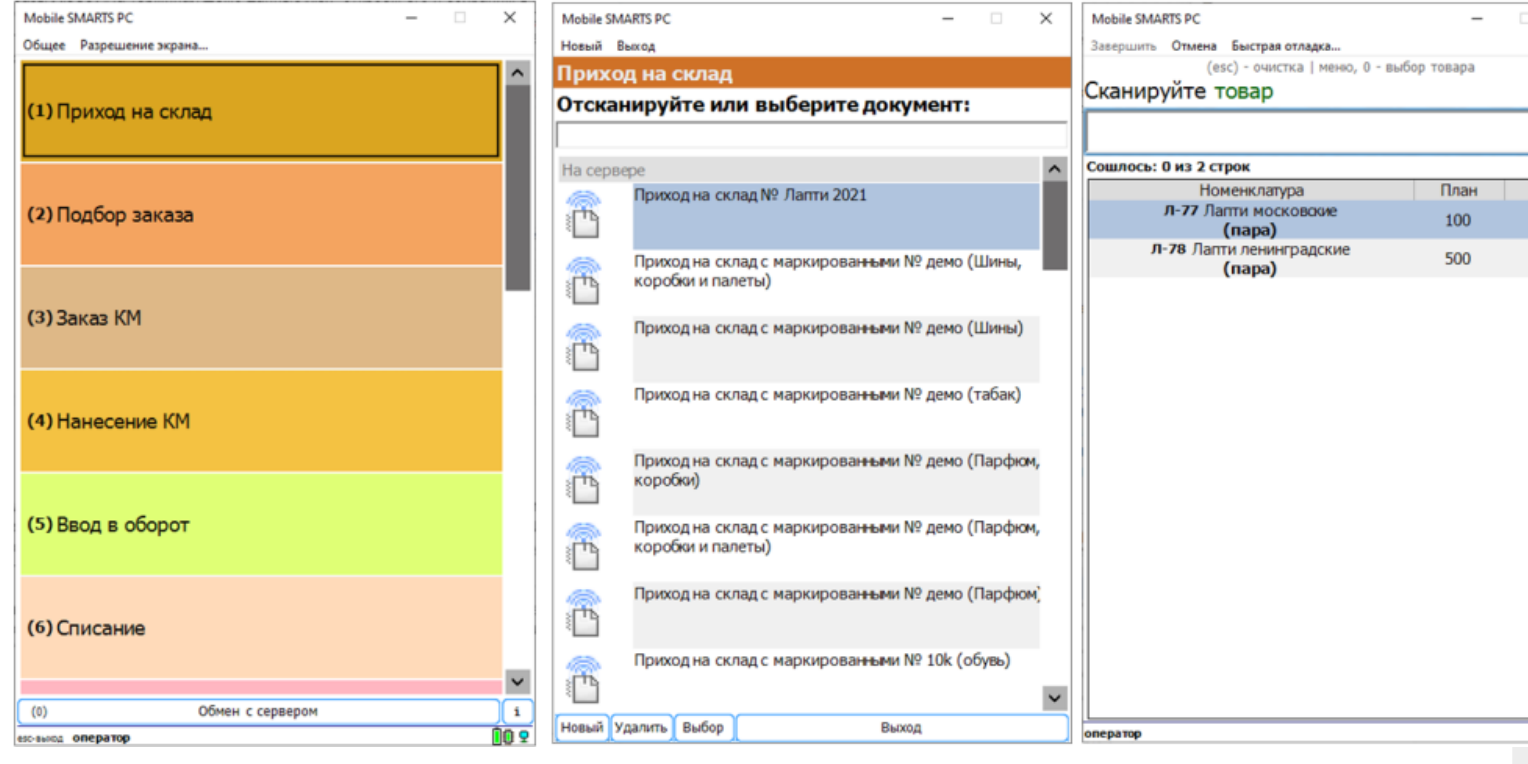

Вставить номер штрихкода в окно сканирования можно комбинацией клавиш Ctrl+V. После сканирования, на складе пересчитывайте товар и введите количество на терминале (либо можно сканировать все позиции по одной). Далее нажмите «Esc» два раза и выберите «Завершить документ».

После этого документ с фактически подсчитанным количеством товара попадает на сервер и далее его можно выгрузить обратно, утилитой обмена, нажав кнопку «С терминала» или «С сервера» (см.выше).

В результате в папке «С терминала»

«C:\ProgramData\Cleverence\Базы Mobile SMARTS\Имя базы\XlsCsv\C терминала»

появляется файл «Приход на склад № Лапти 2021». Из этого файла можно увидеть, что фактически принятое количество соответствует заявленному, номер терминала и оператора, если эта функция включена в опциях. Так же в этом файле, выгрузились все поля используемые системой.

Далее можете обработать этот документ вручную или настроить его обработку в учетной системе.

#### Удаление ненужных полей в (за)выгружаемом документе

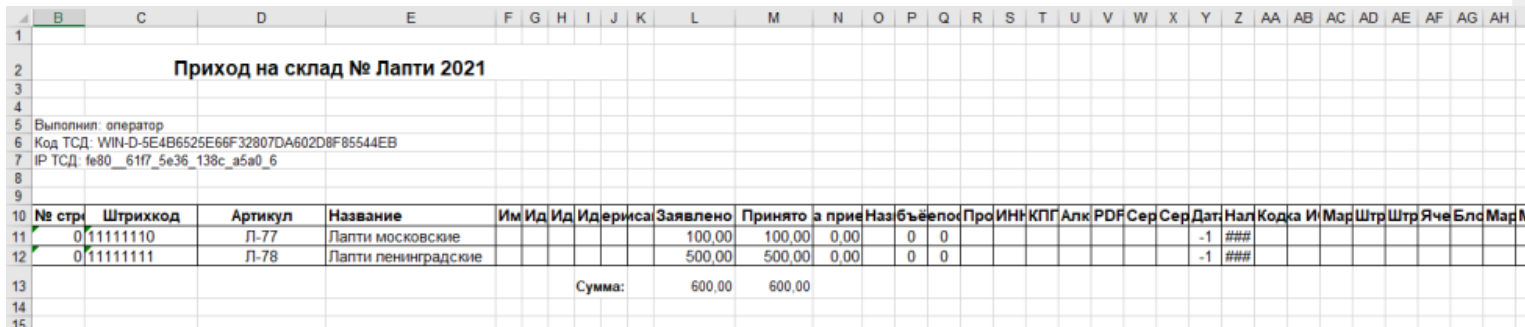

Это вариант позволяет получить более простые документы, избавившись от неиспользуемых полей. Например файл для загрузки на ТСД/Сервер может выглядеть так

CLEVERENCE.RU — 12/13

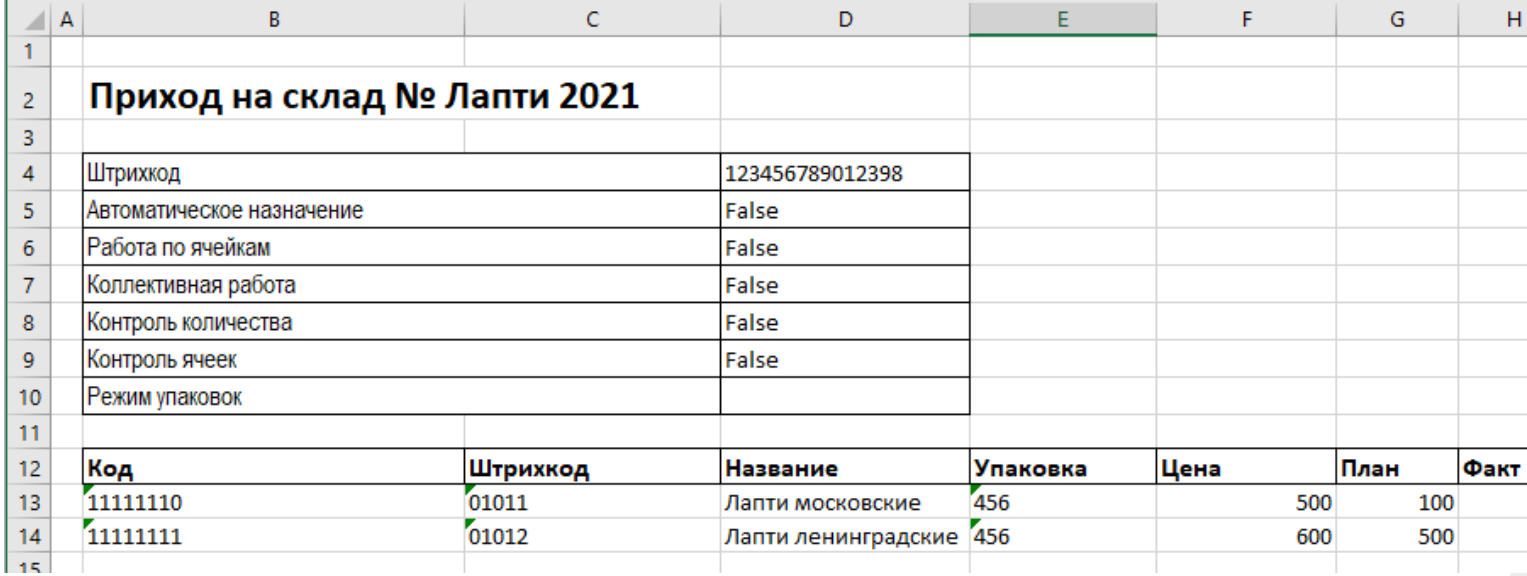

Файл после выгрузки выглядит так:

Также для загрузки в систему из приведенного на скриншоте документа можно удалить колонки «Штрихкод», «Наименование», «Цена» и «Факт» и оставить только «Код», «Упаковка» и «План». С учетом того что все эти данные уже есть в номенклатуре, то платформа обработает все корректно.

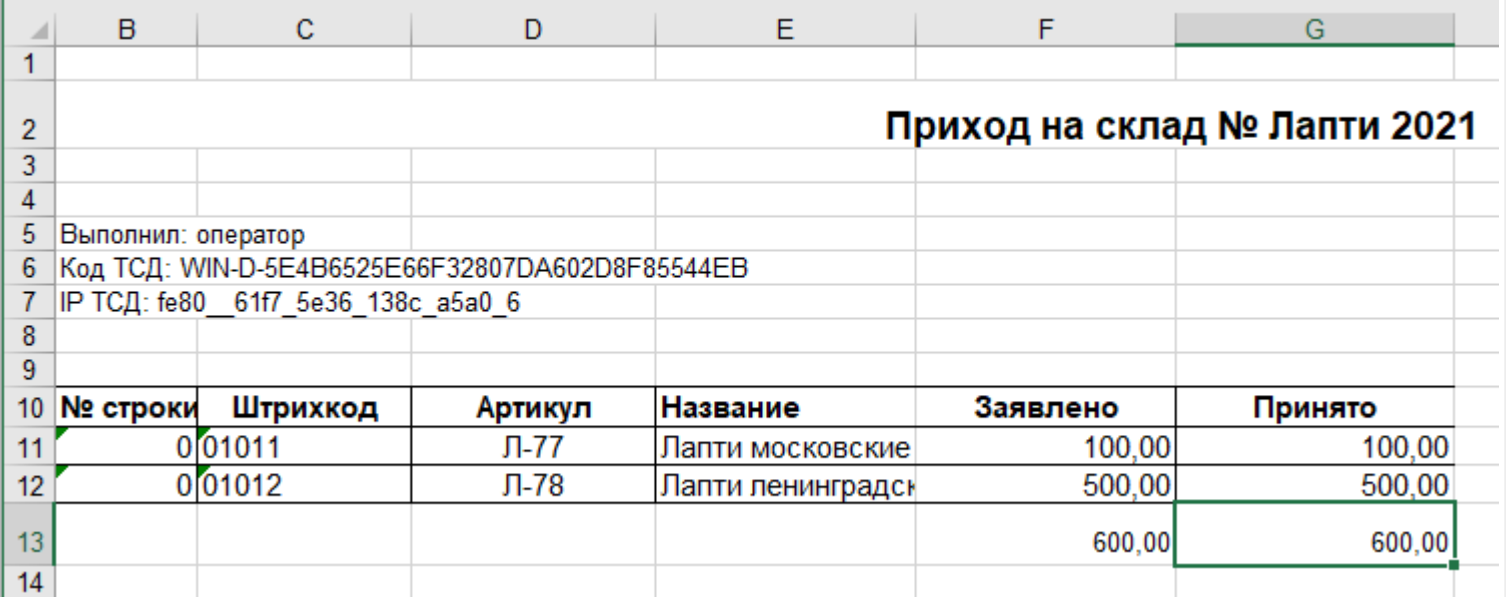

Для этого соответственно нужно также изменить файлы шаблонов на загрузку/выгрузку.

Измененный загружаемый шаблон: «C:\ProgramData\Cleverence\Базы Mobile SMARTS\Имя Базы\XlsCsv\Templates\Upload\Документ.xlsx»

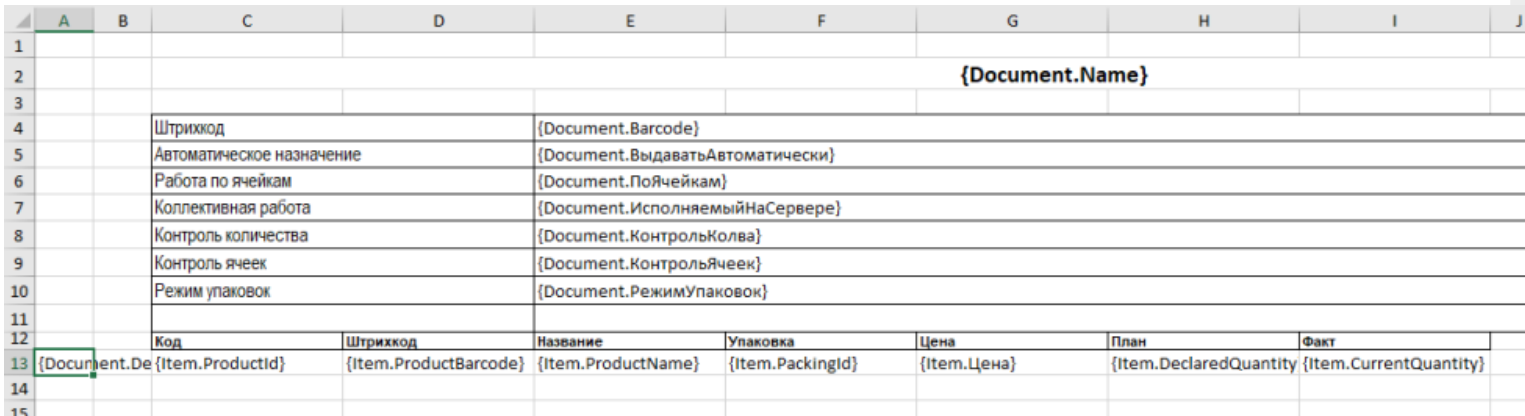

Измененный выгружаемый шаблон: «C:\ProgramData\Cleverence\Базы Mobile SMARTS\Имя Базы\XlsCsv\Templates\Download\Документ.xlsx»

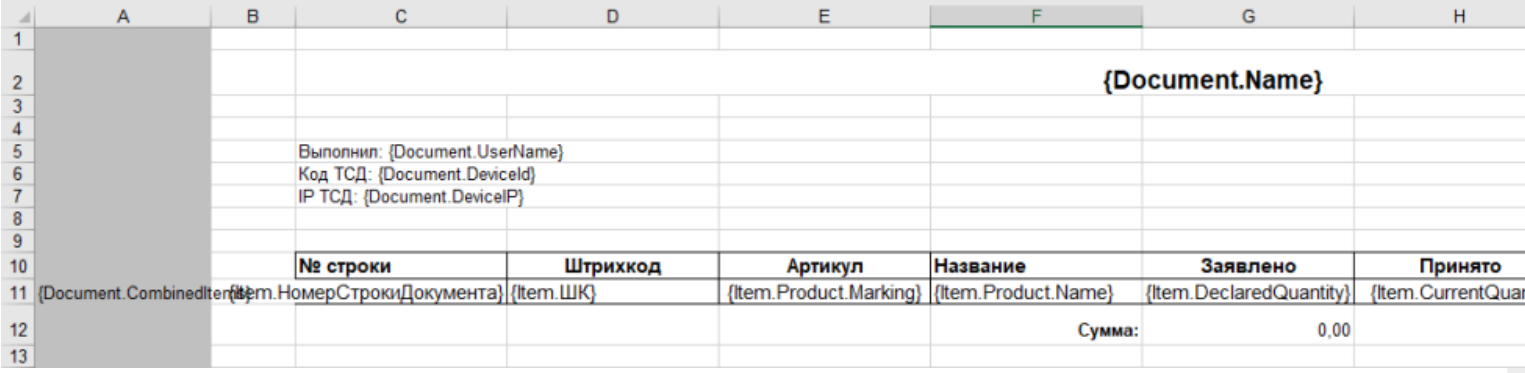

Обратите внимание. Можно использовать разные шаблоны для разных типов документов. Для этого файл шаблона должен называться по имени типа документа. Например, «ПеремещениеПоСкладам.xlsx». Если для какого-либо типа документов не найден соответствующий ему шаблон, используется общий шаблон «Документ.xlsx».

Перед изменением шаблонов, определитесь, какие поля будут использоваться и какие могут понадобиться в будущем, чтобы не пришлось переделывать несколько раз.

Обратите внимание. Помимо удаления неактуальных полей, в платформу Mobile SMARTS можно добавить и новые, полностью уникальные поля и идентификаторы. Добавить можно простое «информационное» или сложное «вычисляемое поле».

С более полной информацией о полях можно ознакомится в статье «Дополнительные поля». Поля могут быть созданы и отображены в системе, из любых исходных полей или данных. Например, может быть создано поле, которое в определенном формате отображает сведения о товаре собранные из трех разных исходных полей.

### Как добавить дополнительное поле в строку документа

Иногда возникает необходимость добавить дополнительное поле в строку документа. Например с товаром идет подарок или нигде не указанные дополнительные характеристики товара.

Как добавить дополнительное поле в строку документа можно прочитать в статье «Добавление дополнительного поля в строки документа Mobile SMARTS на примере файла Excel/CSV».

интеграция, Excel, CSV, Курьер, Магазин 15, Склад 15, ЕГАИС 3

#### Не нашли что искали?

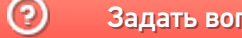

Задать вопрос в техническую поддержку

# Как выгрузить на ТСД значения склада и контрагента в xls/csv-документе

Последние изменения: 2024-03-26

Чтобы при обмене через утилиту xls/ csv документ выгружался на мобильное устройство с уже установленными значениями контрагента и склада, необходимо:

- 1. Изменить шаблон для выгрузки документов, который используется для выгрузки документов и находится в папке по пути: «…\"имя вашей базы"\XlsCsv\Templates\Upload» (в качестве примера будем использовать .xls документ).
- 2. Если необходимо доработать шаблон выгрузки документа с контрагентом и складом **только для конкретного типа документа** (например, «Приход на склад»), создайте копию шаблона «Документ.xls» и переименуйте в «ПриходНаСклад.xls» (если в папке уже есть готовый шаблон «ПриходНаСклад.xls», используйте его).

Если нужно добавить шаблоны выгрузки **для всех типов документов**, придется внести изменения в общий и частные шаблоны.

3. Откройте нужный шаблон, переместите строки №12-13 в строки №16-17 (для того, чтобы освободить ячейки для заполнения склада/контрагента).

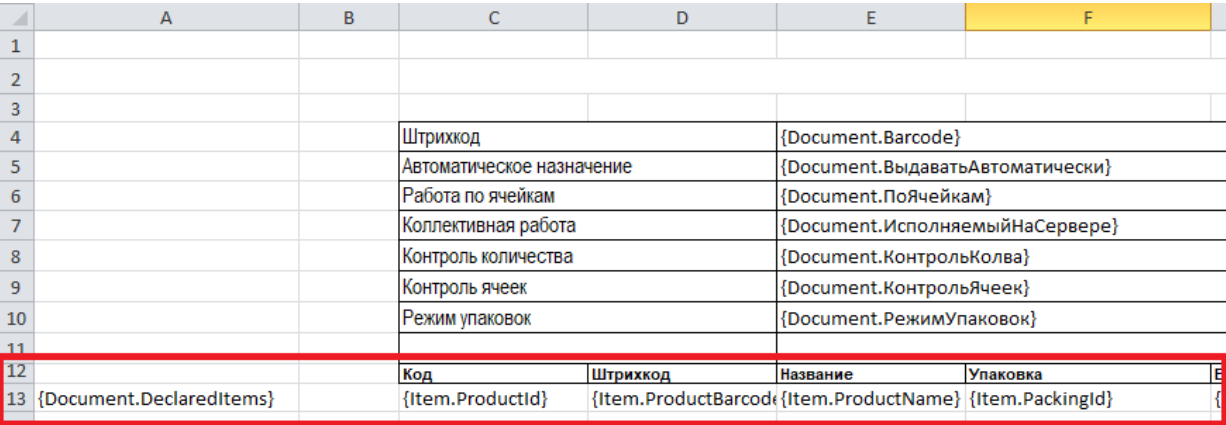

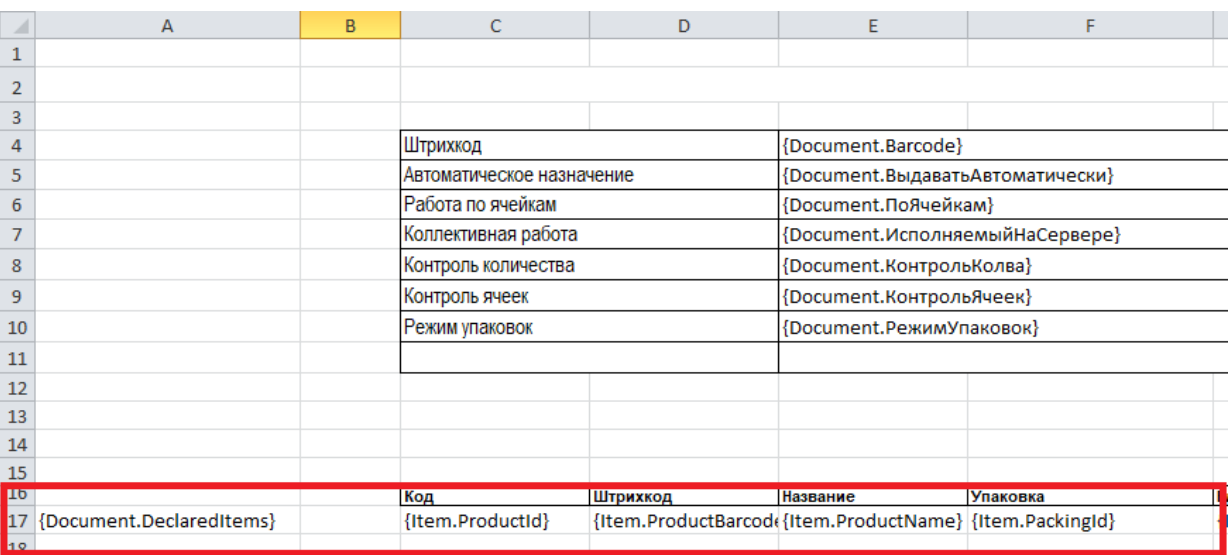

- 4. Добавьте необходимые поля в шапку документа:
	- 1. «ИдСклада1С»
	- 2. «ИмяСклада»
- 3. «ИдКонтагента»
- 4. «ИмяКонтрагента»

Поля «ИмяКонтрагента» и «ИмяСклада» добавляются по желанию, для работы достаточно «ИдСклада1С» и «ИдКонтрагента».

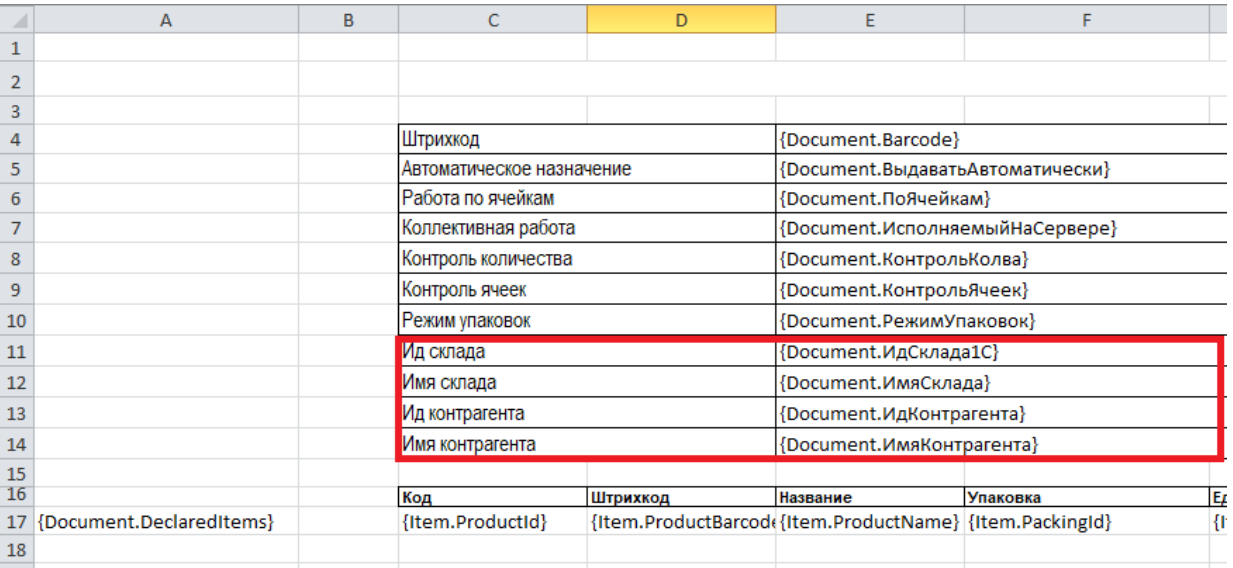

- 5. Сохраните шаблон. После изменения шаблона сделанные ранее документы **перестанут корректно загружаться!**
- 6. После доработки шаблона нужно правильно сформировать документ, который будет выгружаться по этому шаблону (добавить и заполнить в нем новые поля).

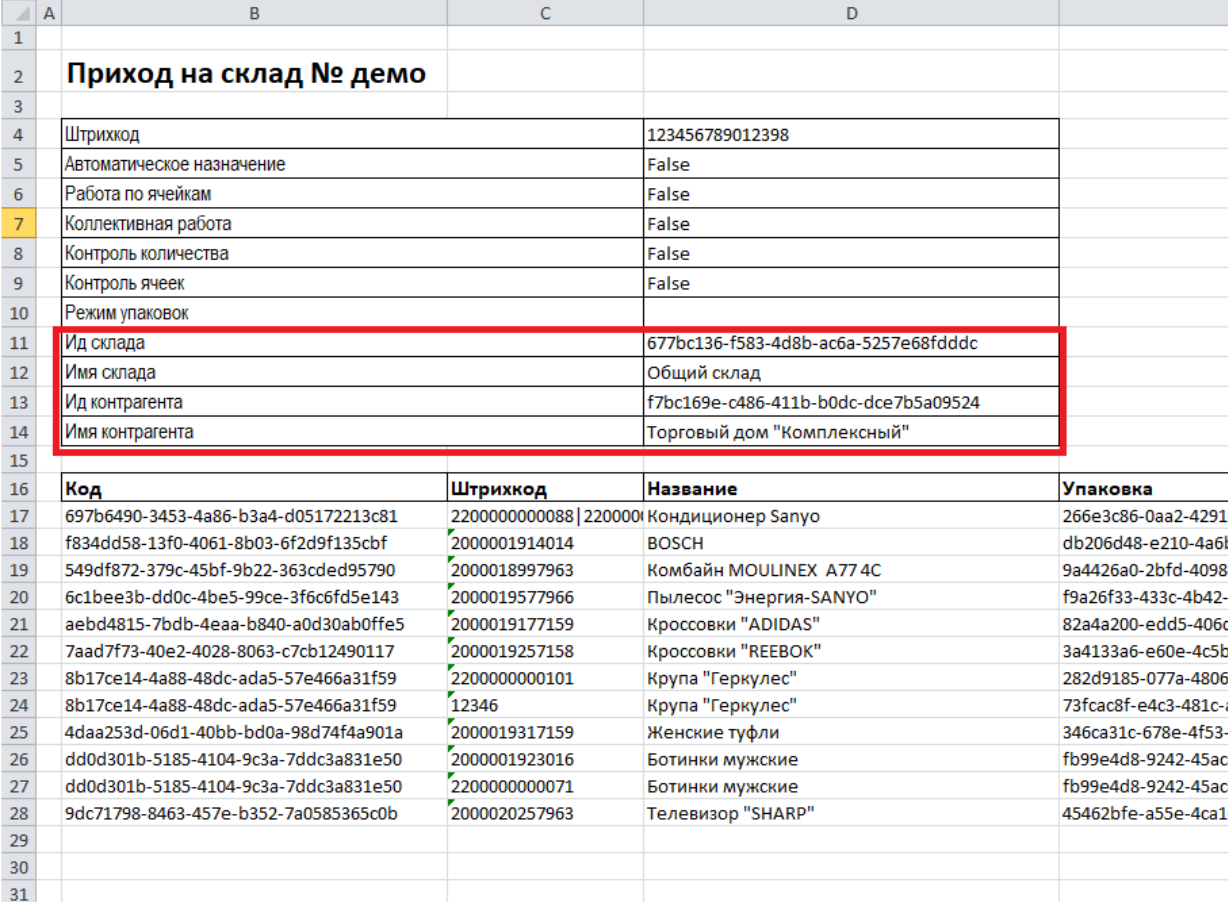

7. После выгрузки документа на ТСД по новому шаблону в панели управления Mobile SMARTS должны отображаться новые поля в шапке документа с заполненными значениями.

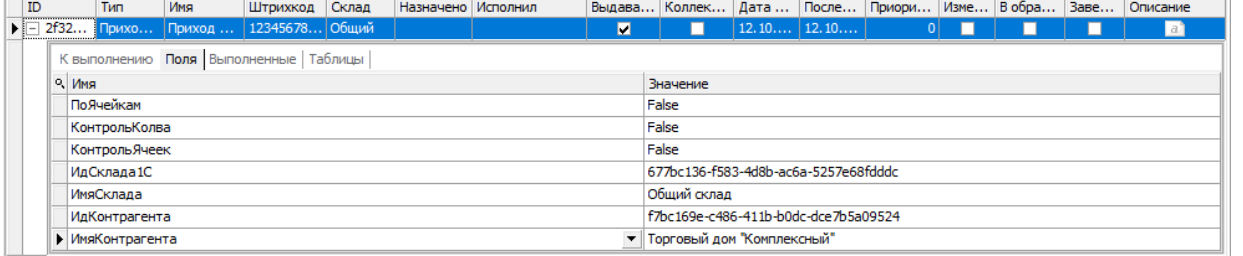

8. В открытом на устройстве документе уже будут выбраны склад и контрагент, указанные ранее.

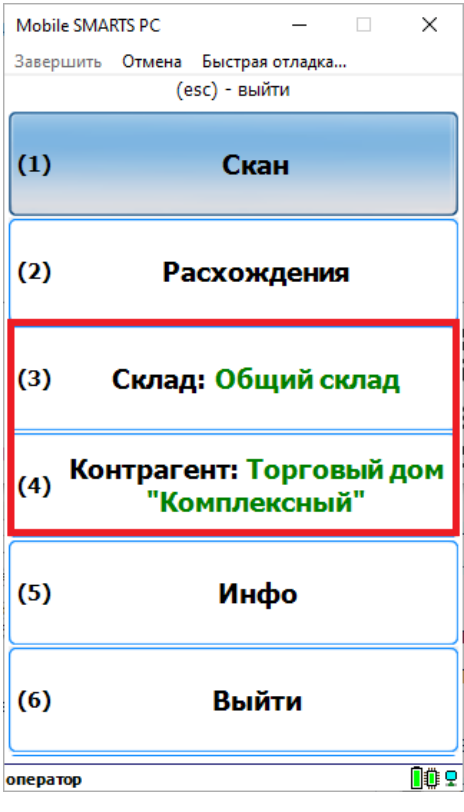

### Не нашли что искали?

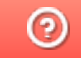

Задать вопрос в техническую поддержку